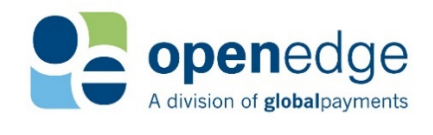

## **EdgeExpress** CNP API SPECIFICATION 1.0

The information in this document contains privileged or other confidential information and is the property of OpenEdge. In addition, you should not print, copy, retransmit, disseminate or otherwise disclose or use this information without prior written consent from OpenEdge. While the information is believed to be accurate, OpenEdge does not assume liability for its use.

### Copyright Information

#### © Copyright 2019 Global Payments Inc. All rights reserved worldwide.

This document, as well as the software described in it, is furnished under license and may only be used or copied in accordance with the terms of such license. This document may contain technical inaccuracies or typographical errors. Changes are periodically made to the information herein. The information in this document is for informational use only, and is subject to change without notice. Payment Processing, Inc., d/b/a OpenEdge, is a registered ISO of Wells Fargo Bank, N.A., Walnut Creek, CA; HSBC Bank USA, National Association, Buffalo, NY; and National Bank of Canada, Montreal, QC.Global Payments Direct, Inc. is a registered ISO of Wells Fargo Bank, N.A., Walnut Creek, CA. Global Payments Direct, Inc is a registered ISO of BMO Harris Bank N.A.

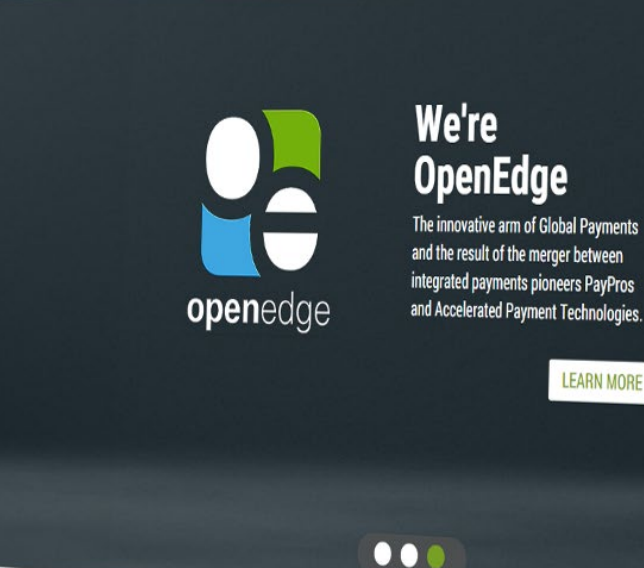

www.openedgepayment.com

openedge

 $\mathcal{C}$ 

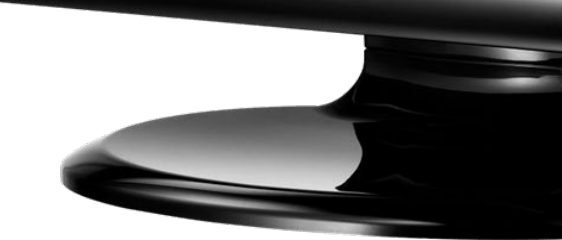

About U

MERCHANT RESO

**EMV RESOURCES** 

DEVELOPER SOLUTIONS

## **TABLE OF CONTENTS**

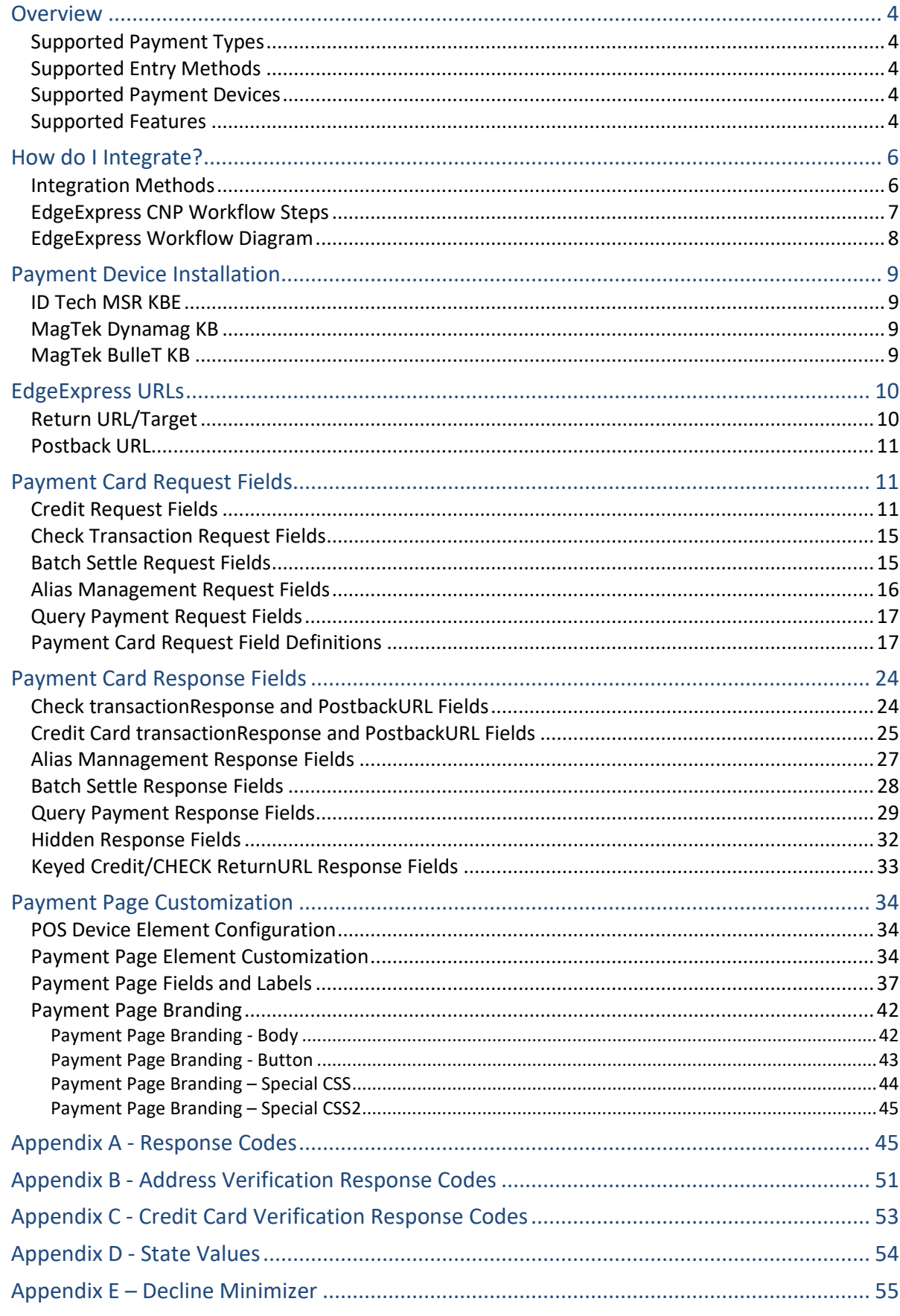

**College** 

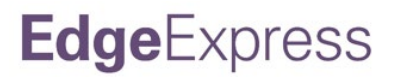

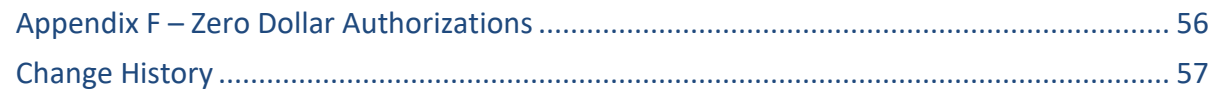

**The Sec** 

### <span id="page-3-0"></span>**OVERVIEW**

The Edge Express Card Not Present API offeres EdgeExpress merchants the ability to process manual-entry transactioons. Manual entry is performed on a secure, customizable, web-hosted pay page. Combined with the EdgeExpress API, EdgeExpress merchants have the option of processing both sets of transactions with a single integration.

### <span id="page-3-1"></span>Supported Payment Types

- Credit Card
- CHECK

### <span id="page-3-2"></span>Supported Entry Methods

• KEYED

### <span id="page-3-3"></span>Supported Payment Devices

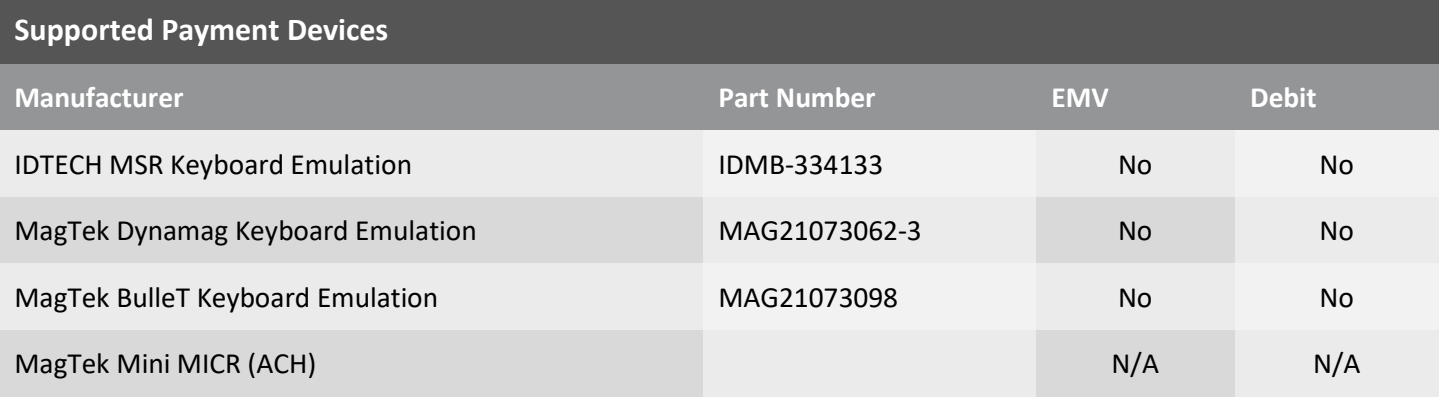

### <span id="page-3-4"></span>Supported Features

### • **Encrypted Manual Entry**

EdgeExpress CNP Pay Page supports encrypted devices such as the Ingenico iPP320 that immediately encrypt manually entered card data at the device level to provide an increased level of security.

### • **Clear Text Manual Entry**

EdgeExpress allows for the card information to be securely entered on our hosted payment page as opposed to the point of sale application, reducing the Integrator's PCI Scope.

### • **Payment Page Branding and Customization**

The Integrator may brand and customize the payment page through the integration to provide a transparent look and feel for the end user.

#### • **Automatic Frame Size Scaling**

EdgExpress CNP Pay Page's payment page will automatically size itself accordingly by detecting the browser version and device model. This provides the Integrator supportability across multiple different operating systems and browsers.

#### • **Managed Payer Data**

The Integrator may request EdgExpress CNP Pay Page to store and tokenize the card data for secure and subsequent card on file or recurring payments.

#### • **Decline Minimizer**

If an integrator utilizes Managed Payer Data to store the card on file, OpenEdge can automatically retrieve updates from the Card Issuing Banks. The Integrator may then receive an updated Secure Primary Account Number (last 4 digits),

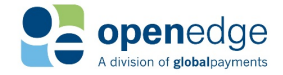

Expire Month and Expire Year in transaction responses when using the Payer Identifier to process a transaction through EdgExpress CNP Pay Page.

#### • **AVS Mismatch Filtering**

EdgeExpress allows an integrator to accept or deny transactions based on the Address Verification results received from the card issuing bank after the authorization for funds have been completed. If the integrator chooses to deny a transaction due to a mismatch, EdgeExpress will reverse the authorization, and send back a *RESPONSECODE=6* and *RESPONSEDESCRIPTION= Rejected transaction: AVS response code is not acceptable.*

#### • **CVV Mismatch Filtering**

EdgeExpress allows an integrator to accept or deny transactions based on the Card Code Verification results received from the card issuing bank after the authorization for funds have been completed. If the integrator chooses to deny a transaction due to a mismatch, EdgeExpress will reverse the authorization, and send back a *RESPONSECODE=6 and RESPONSEDESCRIPTION= Rejected transaction: CVV response code is not acceptable.*

#### • **Partial Authorization**

EdgeExpress allows an integrator to request an authorization for less than what was requested initially. The Integrator must evaluate the values contained in *APPROVEDAMOUNT* and *REQUESTEDAMOUNT* to find out if there is a delta and take the next appropriate action from there. It is recommended that if a transaction is partially approved that you allow the user to select whether they want to void the partially approved transaction and charge the full amount with a different payment, or simply pay the difference and leave the partially approved transaction as is. If they want to deny the partially approved payment, please make sure that you send in a VOID request for the partially approved transaction.

#### • **Payment Post Back Notification**

An integrator may request EdgeExpressto post back the transaction details to a URL after the payment has been processed.

#### • **Browser Redirect Support**

EdgeExpress allows the integrator to specify a Return URL for EdgeExpressto redirect the user to after the transaction has been submitted.

#### • **Post Back to Target Support**

If an Integrator does not have a URL for EdgeExpressto post back transaction results to, for example in a deployed point of sale application, they may request EdgeExpressto post back the results to the payment page itself. This allows the Integrator to evaluate the session within an embedded browser control, and take the next appropriate action after the payment has been processed.

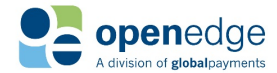

## <span id="page-5-0"></span>HOW DO I INTEGRATE?

Simply make an HTTPS POST request using XML and set the Minimum Request Field Requirements, and we'll take care of the Payment Transaction. Once the payment has been processed, your application will receive a post back notification, and you'll follow up to retrieve the payment details via a Query.

We have provided working HTTPS POST samples for many main programming languages, however, if you require assistance for a specific programming environment, please contac[t developerservices@openedgepay.com](mailto:developerservices@openedgepay.com) and we'll be glad to assist.

### <span id="page-5-1"></span>Integration Methods

There are two available methods of integrating with the EdgeExpress CNP API: Two Step Integration and One Step Integration.

### **A- Two Step Integration**

**a.** First POST request to**[: https://ee.paygateway.com/HostPayService/v1/hostpay/transactions/.](https://ee.paygateway.com/HostPayService/v1/hostpay/transactions/)** The payment page URL will be returned.

#### **Sample Request**

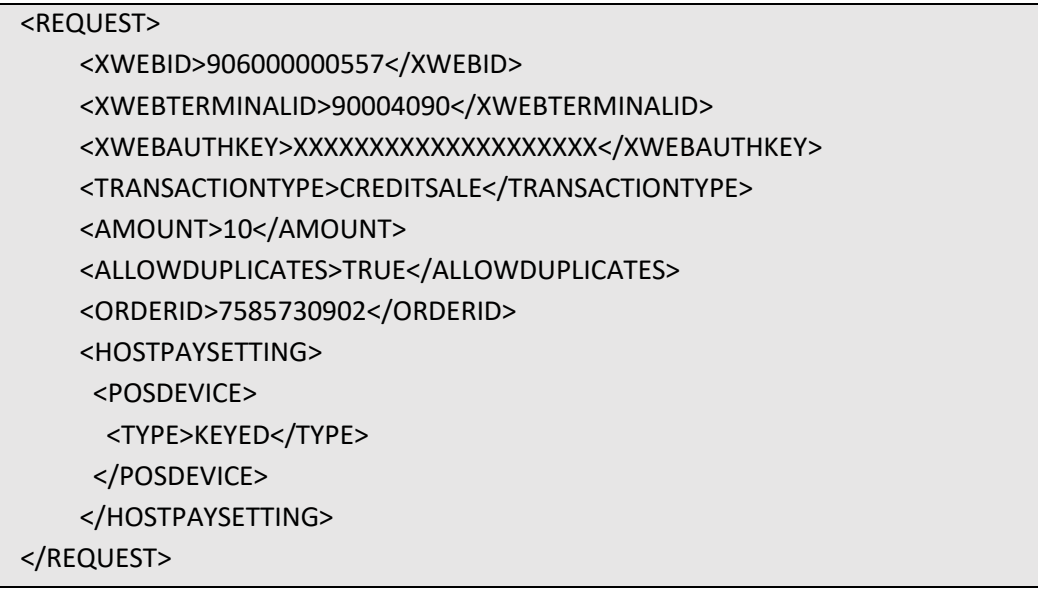

#### **Sample Response**

<RESULT>

<PAYPAGEURL>https://ee.paygateway.com/HostPayService/v1/hostpay/paypage/15530115819574f P8iBR27I7gBoZ4HUJ</PAYPAGEURL>

<SESSIONTOKEN>15530115819574fP8iBR27I7gBoZ4HUJ</SESSIONTOKEN>

</RESULT>

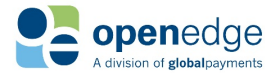

**b.** Display the payment page at:

**[https://ee.paygateway.com/HostPayService/v1/hostpay/paypage/{BsessionToken}](https://ee.paygateway.com/HostPayService/v1/hostpay/paypage/%7bBsessionToken%7d)**

- **B- One Step Integration**
	- **a.** Direct "POST" request to **<https://ee.paygateway.com/HostPayService/v1/hostpay/paypage>**. The payment HTML page will be returned.

### <span id="page-6-0"></span>EdgeExpress CNP Workflow Steps

- **1.** Consumer or Clerk uses application to checkout.
- **2.** Application initiates an HTTPS request to EdgeExpress with the minimum required request fields.
- **3.** EdgeExpress will provide an HTML Payment Page.
- **4.** The application may fully redirect the consumer or clerk to the Payment Page or embed the Payment Page within an embedded Browser or an iFrame by pointing the source to the EdgeExpress PayPage URL appended with the value returned in the sealedSetupParameters hidden HTML tag. For example, the full path of an EdgeExpress URL for a specific payment would be similar to: <https://ee.paygateway.com/HostPayService/v1/paypage/0TY0poS2mcmoJUHQJkAWlOY4cjo7ZwOqC5RQbpoL>
- **5.** The Consumer or Clerk will fill in the Payment Page and submit the transaction for processing.
- **6.** Upon payment completion, EdgeExpress will notify the Partner Application that the Payment has been completed using one of the following methods and depending on the application type.

#### **Web Based Applications (SaaS)**

For web based applications, EdgeExpress will post back minimal parameters appended to the RETURNURL, if it is provided in Step 2, to let the partner know that the payment has been completed.

Once the application has received the Post to the RETURNURL, it should initiate the Query request to EdgeExpress using the ORDERID to retrieve the transaction details. For example, a RETURNURL POST would be similar to: http:// PARTNER DOMAIN HERE./?params=<%3Fxml+version%3D"1.0"+encoding%3D"UTF-8"+standalone%3D"yes"%3F><RESULT><ORDERID>100<%2FORDERID><RESPONSECODE>814<%2FRESPONSECODE><R ESPONSEDESCRIPTION>Invalid+Reference+Error%3A+Duplicate+OrderID+sent<%2FRESPONSEDESCRIPTION><%2FRESU

#### LT>

#### **Locally Install Applications (Deployed)**

For installed applications using an embedded browser, it is recommended that you use an event listener to detect the value returned in the paymentFinishedSignal hidden HTML tag. After the payment has been completed, EdgeExpress will set the value within this tag to "Done".

#### For example:

<input type="hidden" id="paymentFinishedSignal" value="Done"/>

Once the Application has detected this signal, it should initiate the Query request to EdgeExpress using the ORDERID to retrieve the transaction details.

**7.** Partner application uses the Payment Details to generate a payment receipt for the consumer.

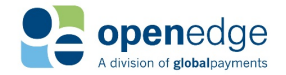

### <span id="page-7-0"></span>EdgeExpress Workflow Diagram

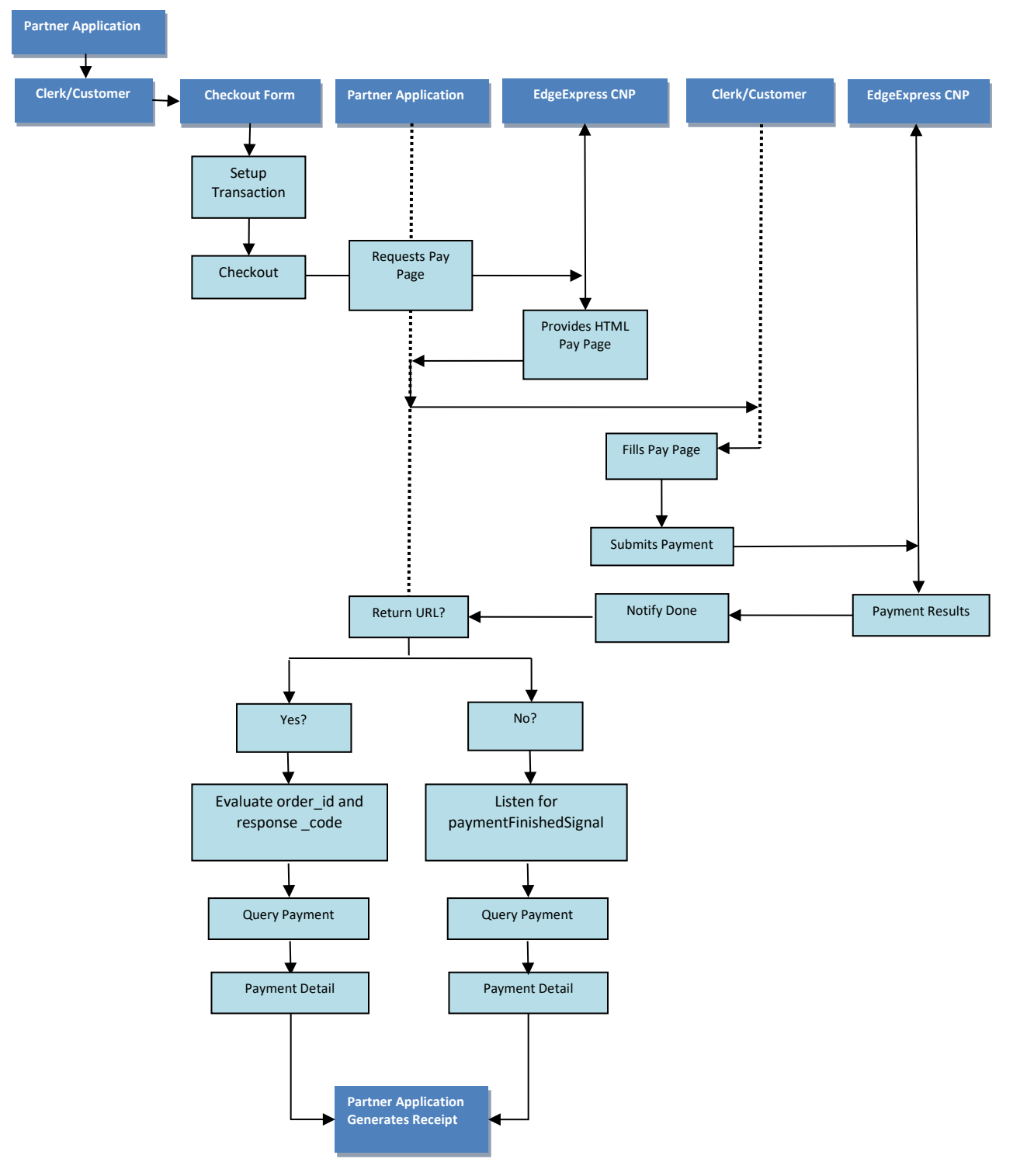

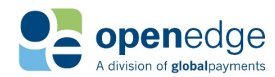

## <span id="page-8-0"></span>PAYMENT DEVICE INSTALLATION

### <span id="page-8-1"></span>ID Tech MSR KBE

The IDTech MSR is a keyboard emulation device and does not require any drivers to be installed. To install the IDTech MSR, simply plug in the device to an available USB port on the computer.

### <span id="page-8-2"></span>MagTek Dynamag KB

The Magek Dynamag KB is a keyboard emulation device and does not require any drivers to be installed. To install the Dynamag, simply plug in the device to an available USB port on the computer.

### <span id="page-8-3"></span>MagTek BulleT KB

The MagTek BulleT KB is a keyboard emulation encrypted card reader which requires a Bluetooth connection to communicate with mobile devices.

#### CHARGING AND POWER

The BulleT may be charged with a wired connection to a PC or Mac. In this situation, attach the USB cable. It takes approximately 2.5 hours to fully charge the battery and it will stay charged for approximately 100 card swipes. The LED will slowly blink amber while the battery is charging and then turn solid amber when the battery is fully charged (for best results, allow the battery to fully charge).

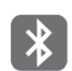

#### BLUETOOTH CONNECTION PAIRING

Bluetooth devices must be paired together one time before normal use. Please note that when pairing the BulleT to a different device, make sure the original device is not in range or is turned off to prevent interference.

- **1.** Pull up your phone's settings menu.
- **2.** Select Bluetooth from the menu.
- **3.** Turn on the BulleT reader by briefly pressing down the power button. A green light will flash when the device is trying to connect.
- **4.** Select Scan for Devices.
- **5.** Select the MagTek device when it appears on the screen.
- **6.** The screen may prompt you for a PIN (the default is 1234).
- **7.** The device is now paired and ready to use.

#### NORMAL USE / SWIPING

- **1.** Turn on the BulleT by briefly pressing the power button; the green light will go steady (orslowly blink) when it's ready. *The BulleT will stay on for 2 minutes. You may extend this time by pressing power button. Note: Some devices may disable the on-screen keyboard while the BulleT is on.*
- **2.** Swipe the card; the green light will go out while it transmits the swipe (about 5 seconds) then go stead (about 2 seconds).
- **3.** The BulleT will automatically turn itself off after transmitting the swipe. *You may turn the BulleT off by holding the power button for 3 seconds; the light will turn off.*

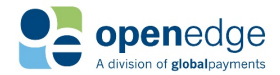

### <span id="page-9-0"></span>EDGEEXPRESS URLs

### Single Payments (HTTPS POST)

For all Setup requests and to get the SessionToken(OTK), post to the following URL:

- Production (Live) Gateway:<https://ee.paygateway.com/HostPayService/v1/hostpay/transactions/>
- Test Gateway:<https://ee.test.paygateway.com/HostPayService/v1/hostpay/transactions/>

To retrieve the rendered payment page, post to the following URL:

- Production (Live) Gateway:<https://ee.paygateway.com/HostPayService/v1/hostpay/paypage/>
- Test Gateway:<https://ee.test.paygateway.com/HostPayService/v1/hostpay/paypage/>

For transactions that do not require displaying the payment page, post to the following URL:

- Production (Live) Gateway: https://ee.paygateway.com/HostPayService/v1/directpay/express
- Test Gateway:<https://ee.test.paygateway.com/HostPayService/v1/directpay/express>

### <span id="page-9-1"></span>Return URL/Target

The following values setting the Return URL functionality must be nested within <HOSTPAYSETTING>, <RETURNOPTION> as described in the snippet below.

<HOSTPAYSETTING> <RETURNOPTION> <RETURNURL > [Return URL] </RETURNURL> </RETURNOPTION> </HOSTPAYSETTING>

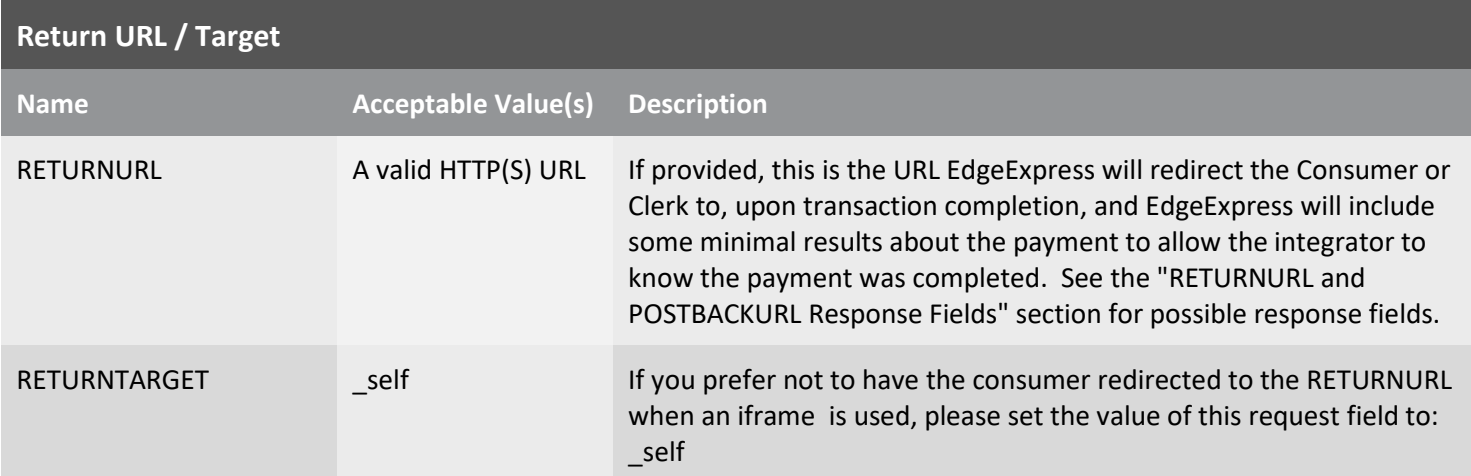

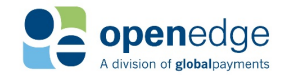

### <span id="page-10-0"></span>Postback URL

The following values setting the Postback URL functionality must be nested within <HOSTPAYSETTING>, <RETURNOPTION> as described in the snippet below.

```
<HOSTPAYSETTING>
   <RETURNOPTION>
     <POSTBACKURL> [Postback URL] </POSTBACKURL>
   </RETURNOPTION>
</HOSTPAYSETTING>
```
### **Postback URL**

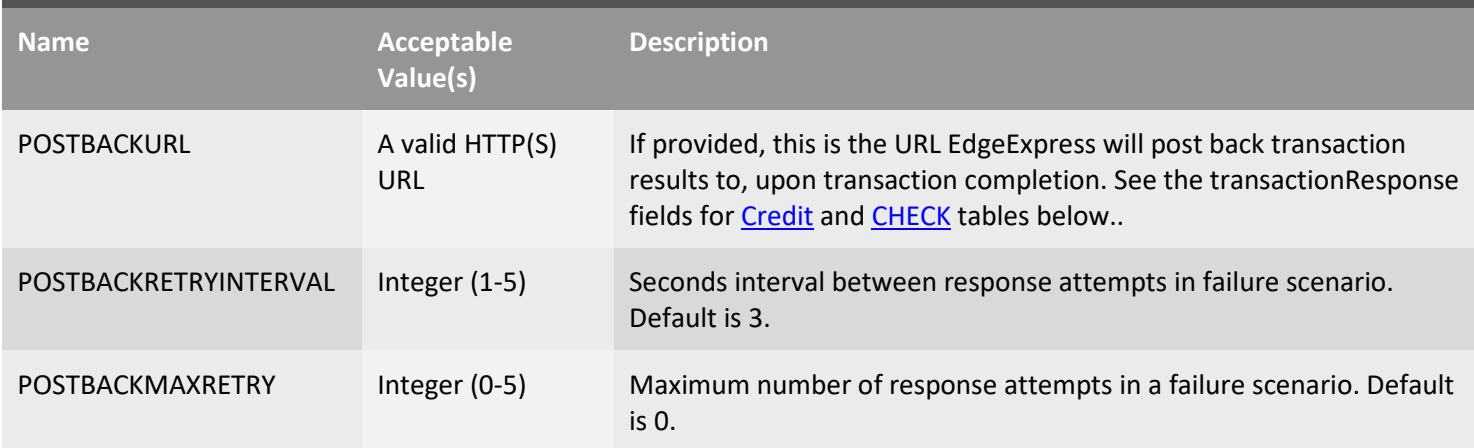

## <span id="page-10-1"></span>PAYMENT CARD REQUEST FIELDS

Listed below are the available request fields that can be used when communicating with the OpenEdge Gateway when requesting the EdgeExpress payment page for payment card transactions.

### <span id="page-10-2"></span>Credit Request Fields

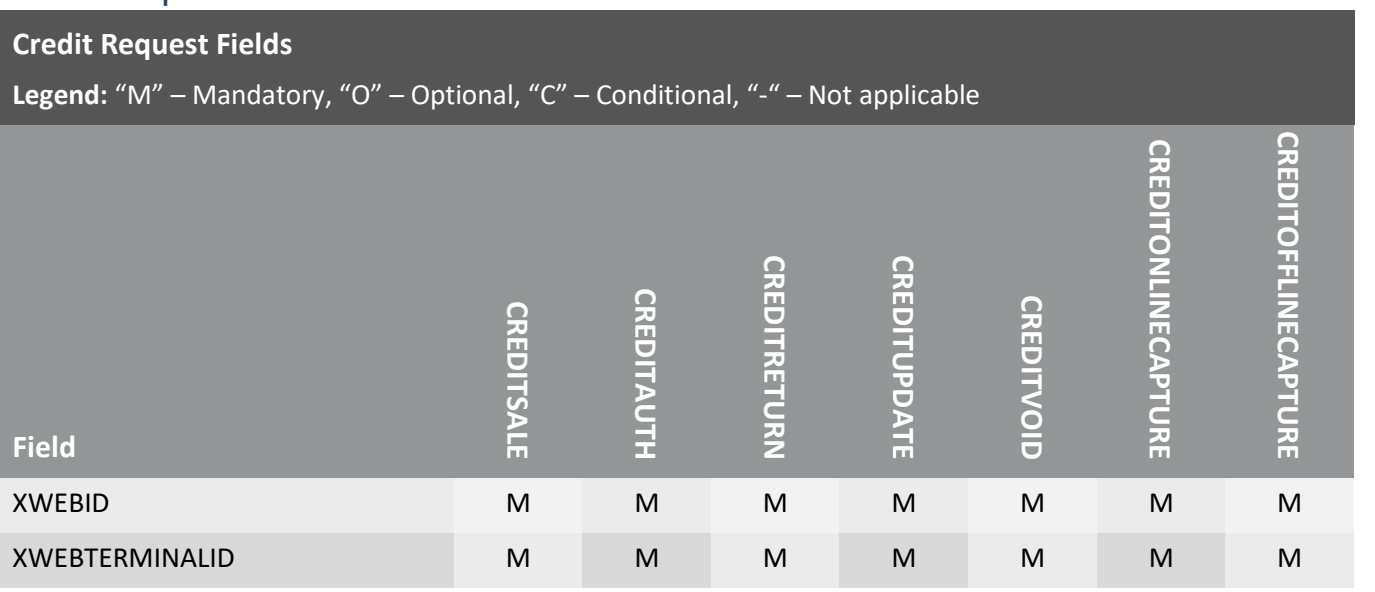

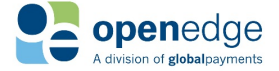

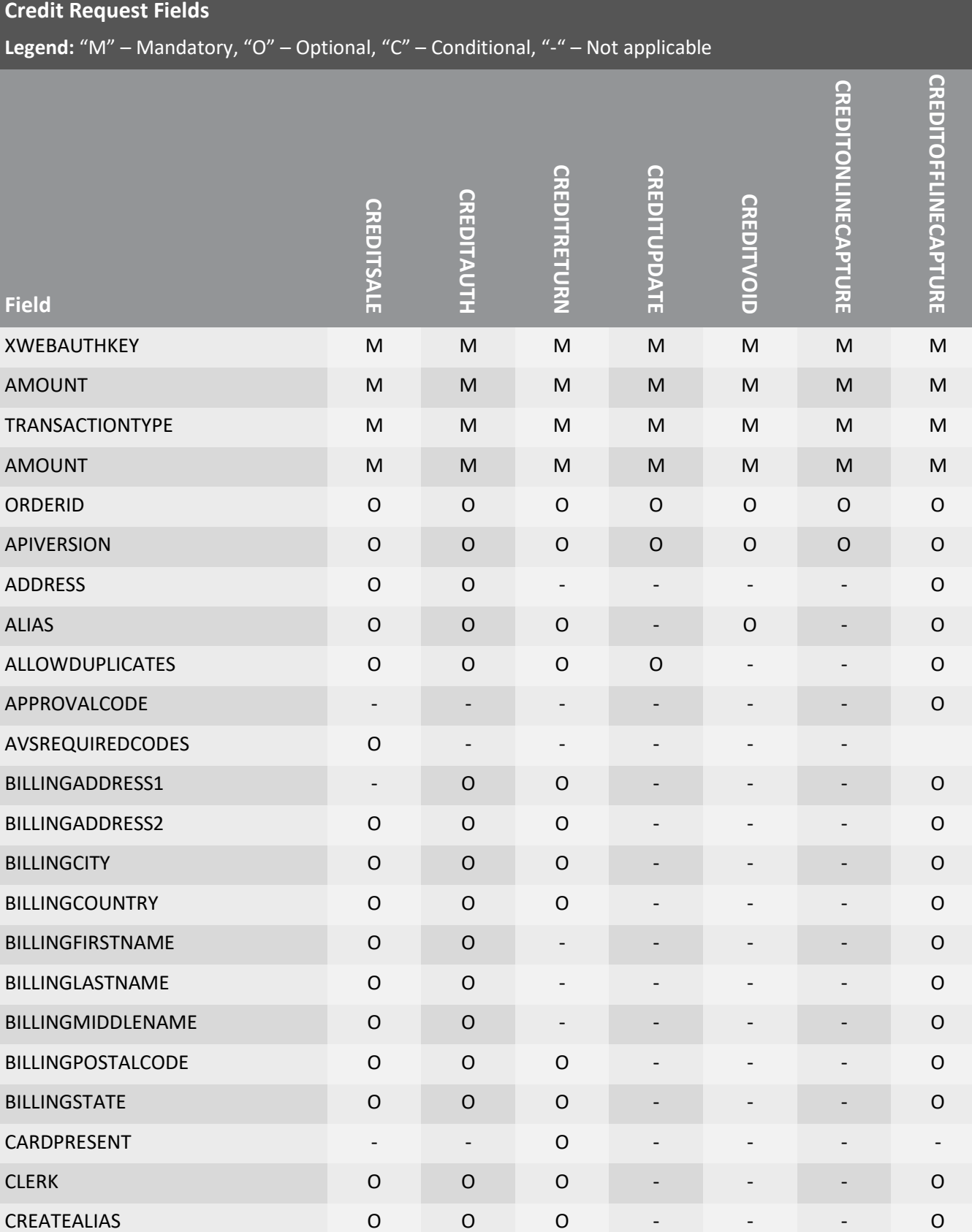

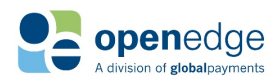

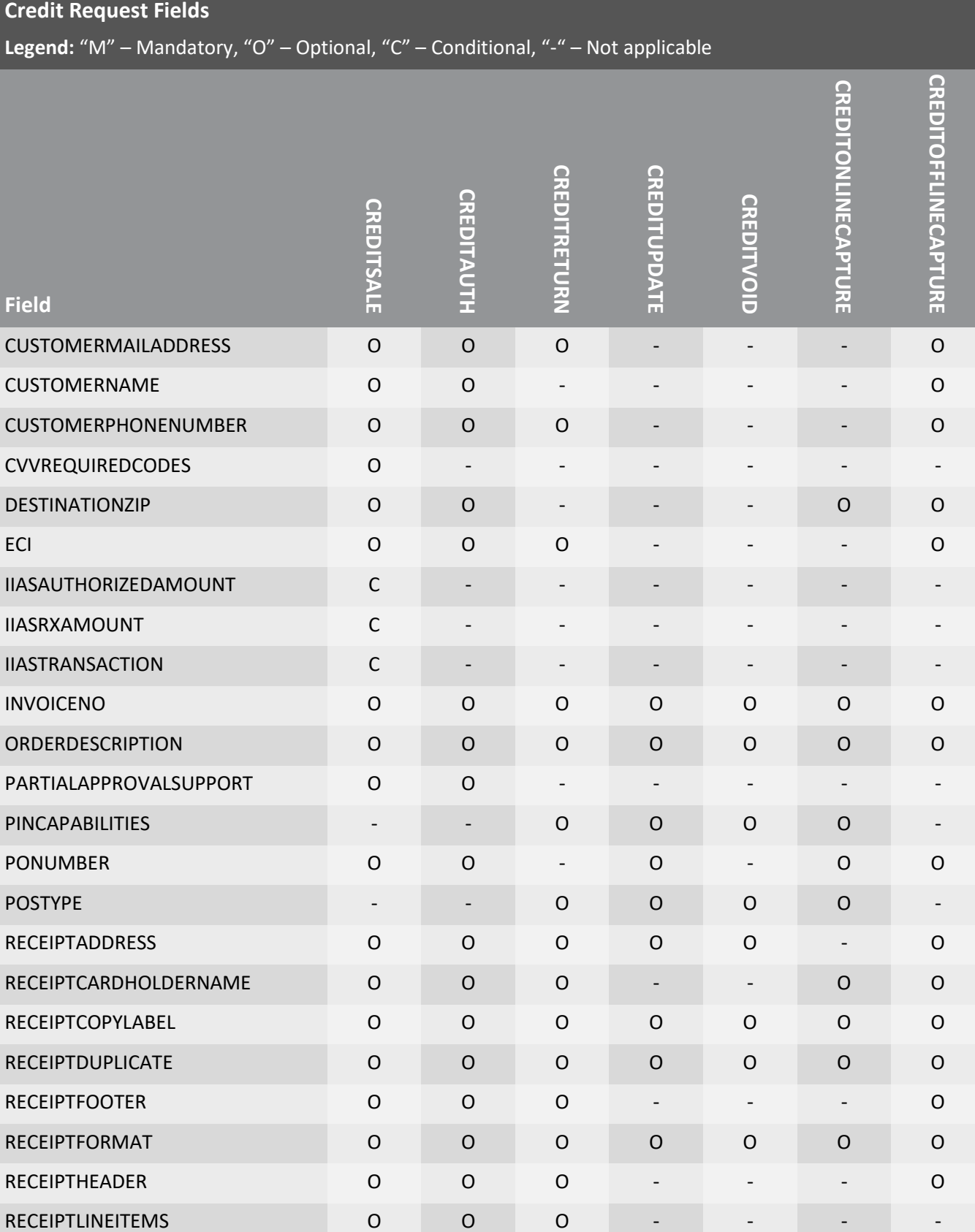

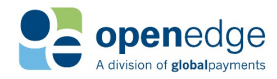

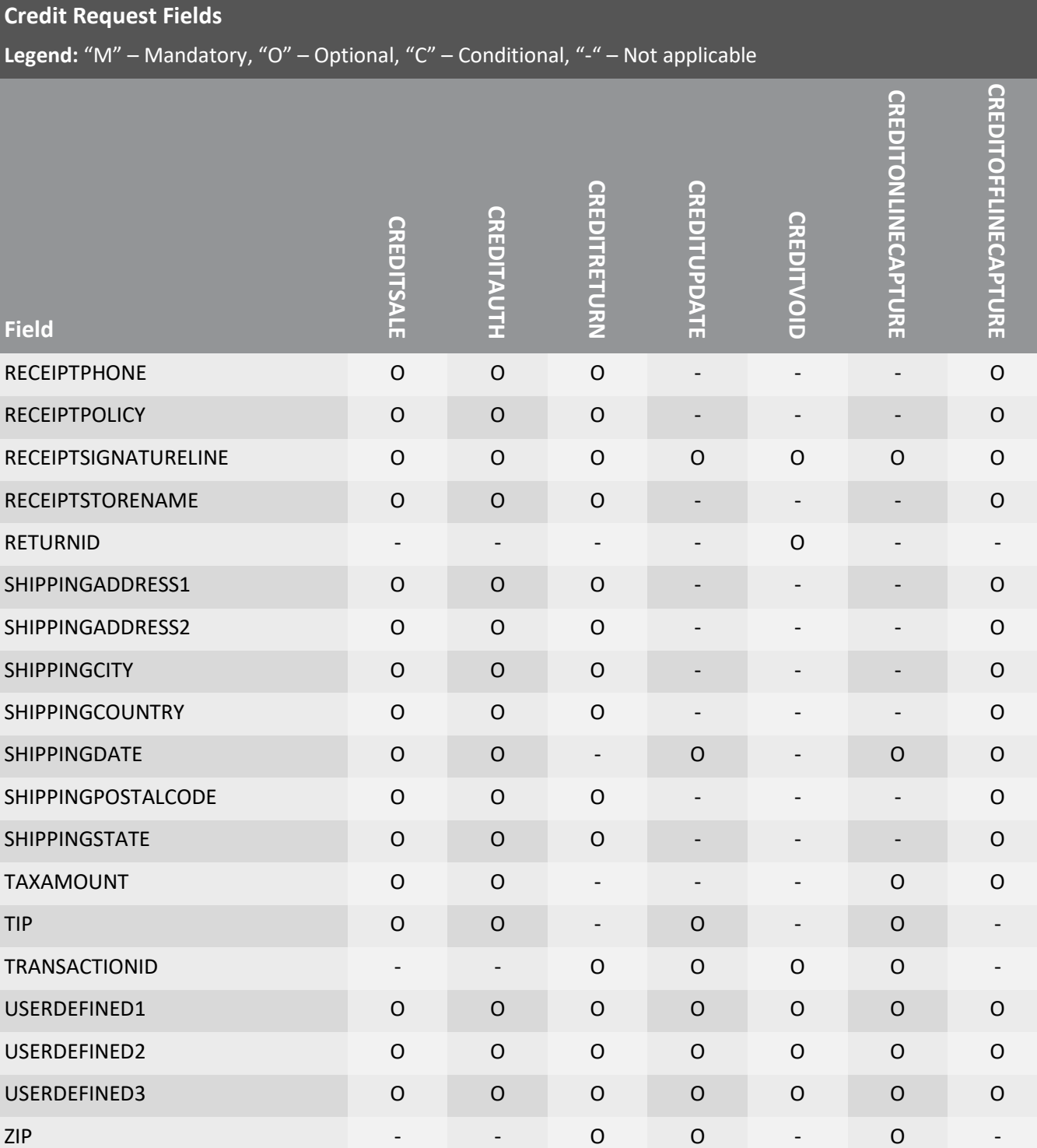

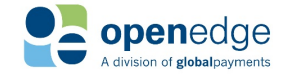

### <span id="page-14-0"></span>Check Transaction Request Fields

### **Check Transaction Request Fields**

**Legend:** "M" – Mandatory, "O" – Optional

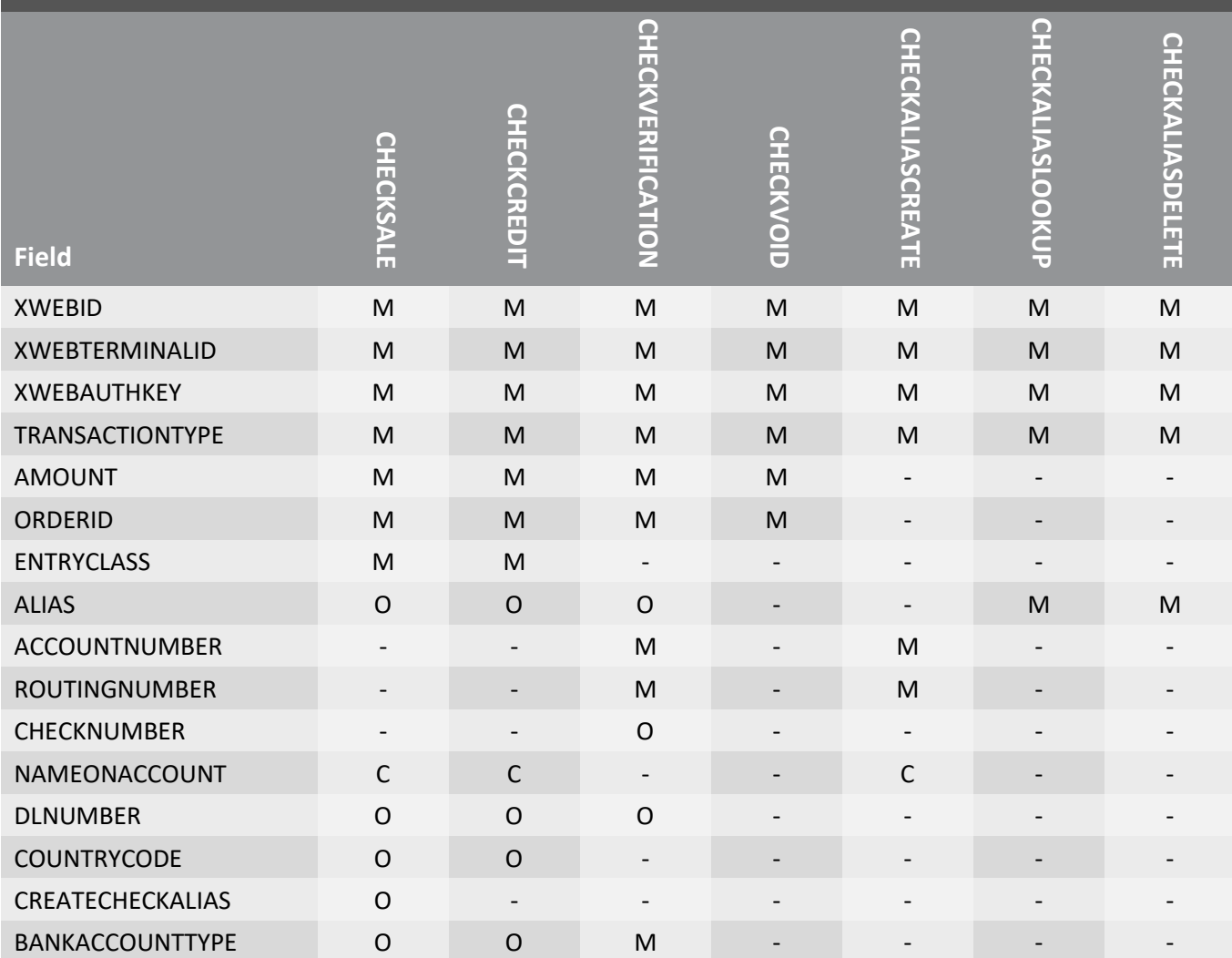

### <span id="page-14-1"></span>Batch Settle Request Fields

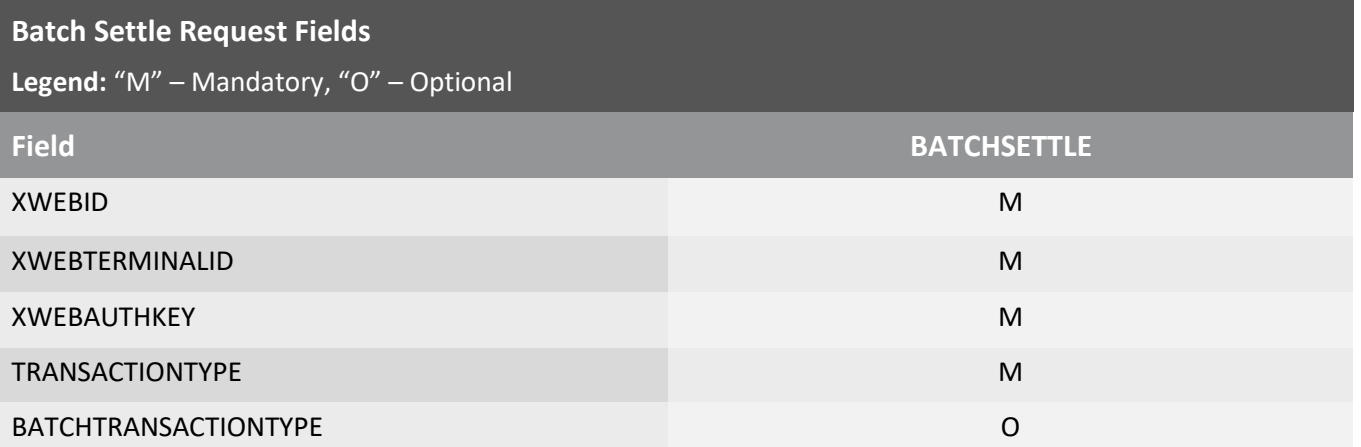

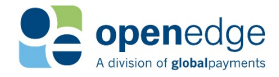

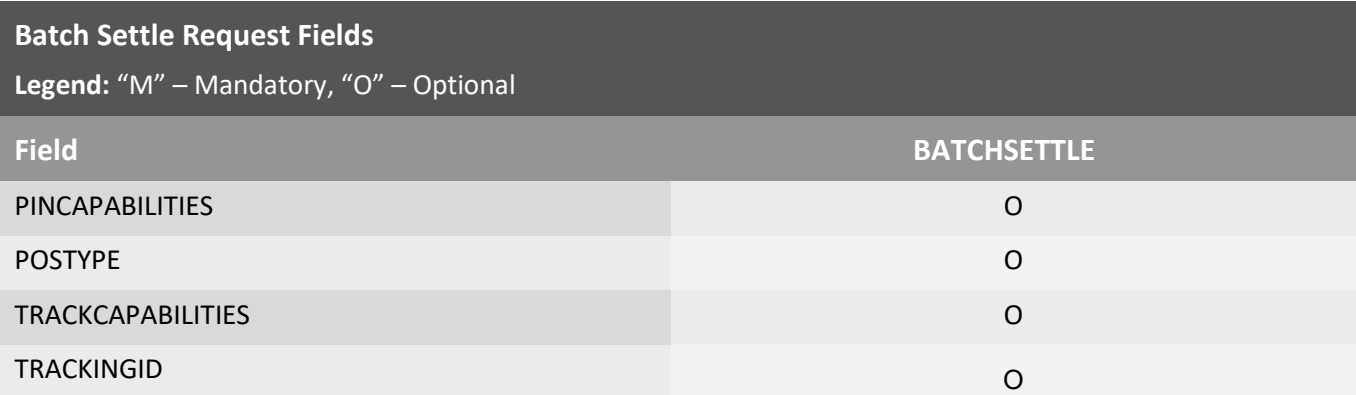

### <span id="page-15-0"></span>Alias Management Request Fields

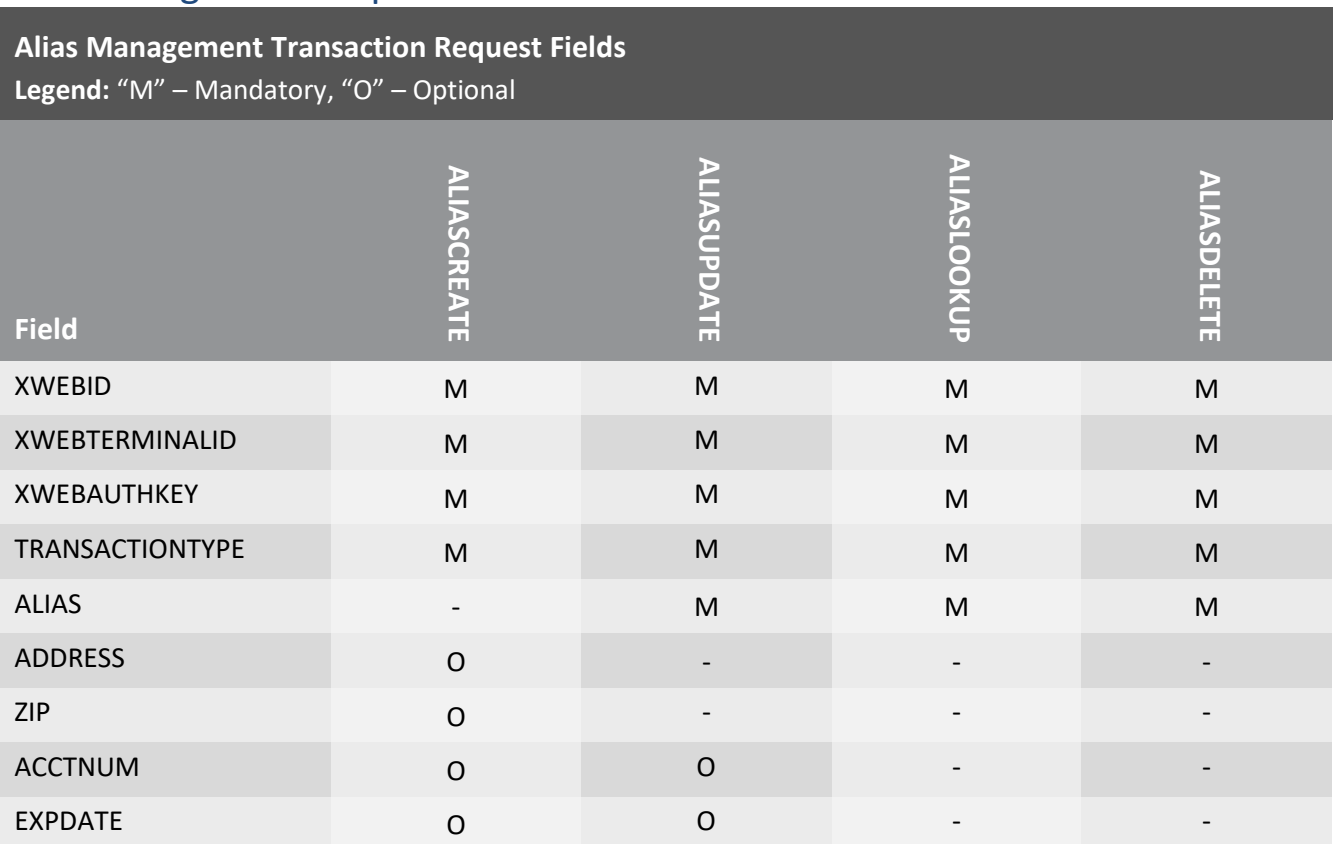

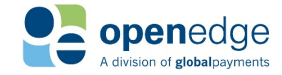

### <span id="page-16-0"></span>Query Payment Request Fields

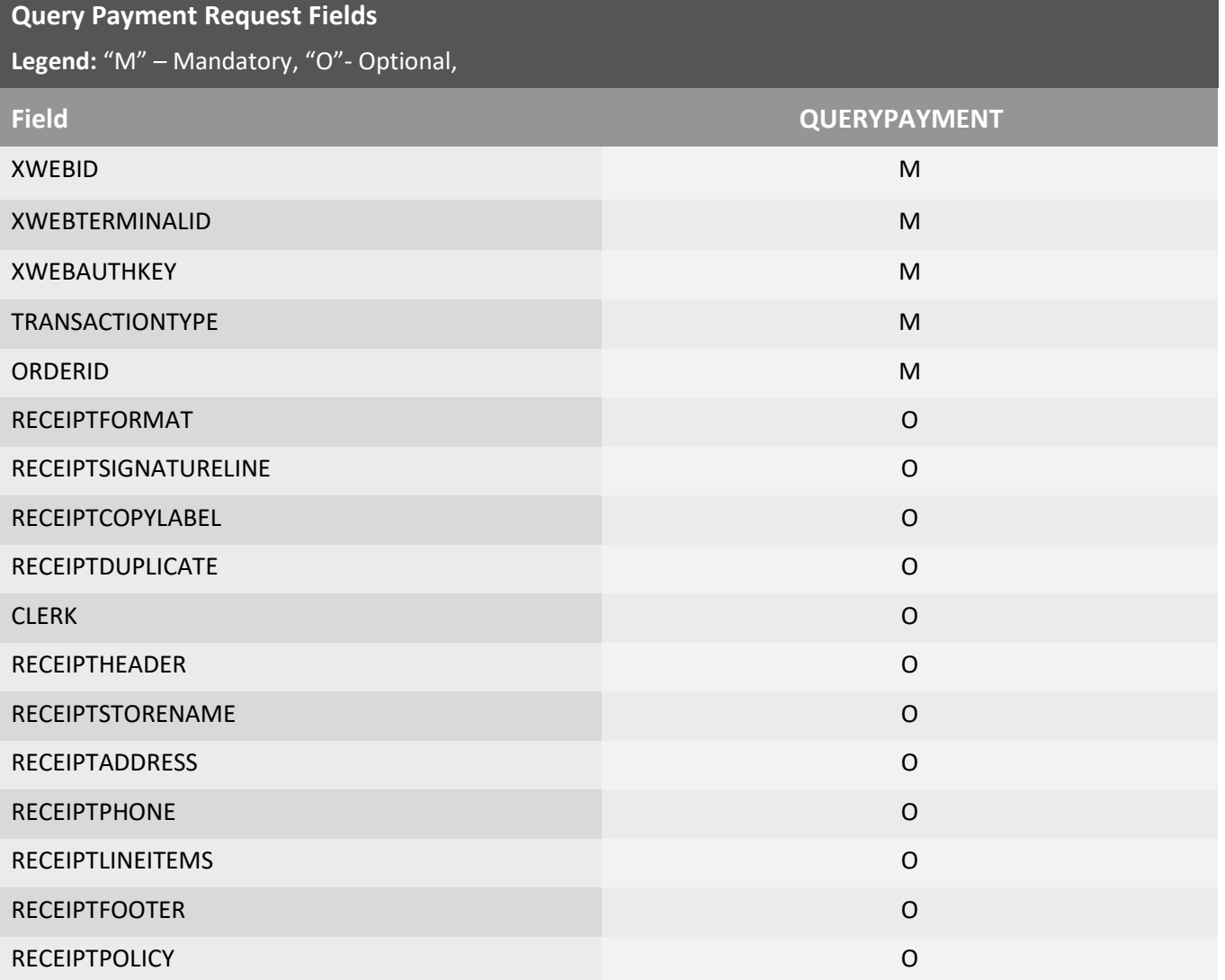

### <span id="page-16-1"></span>Payment Card Request Field Definitions

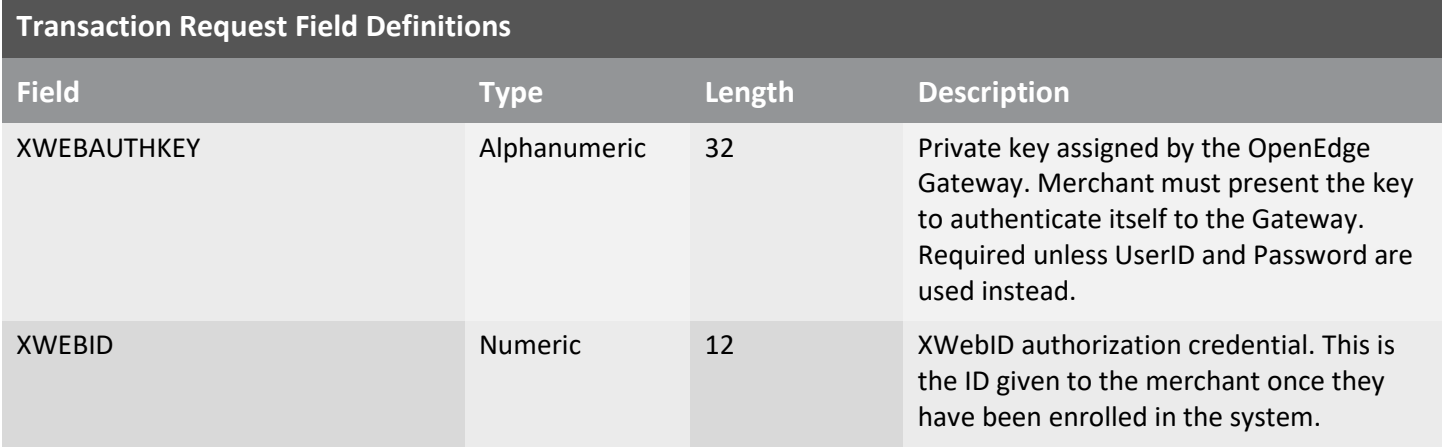

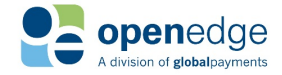

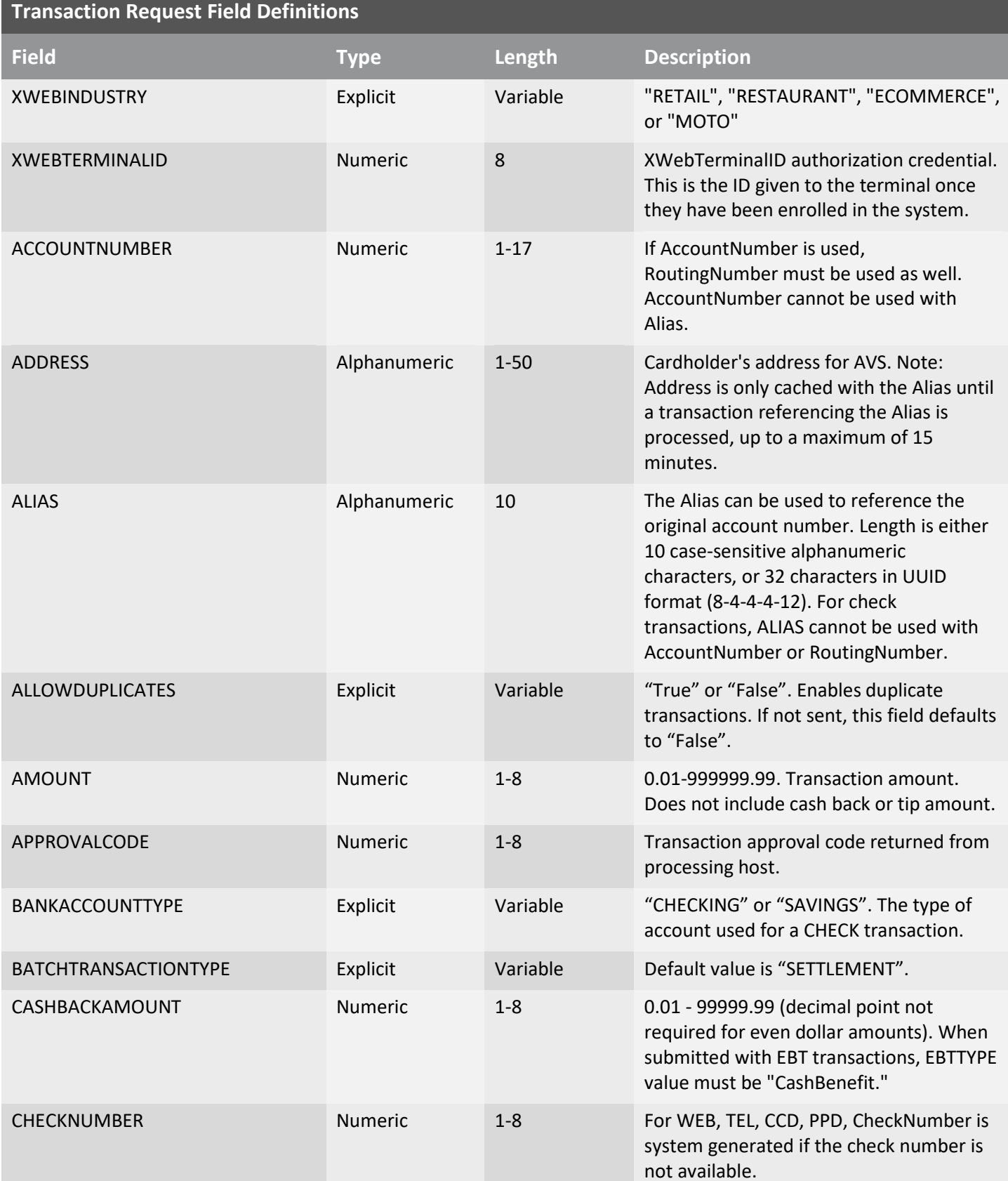

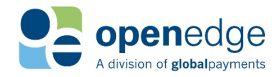

### **Transaction Request Field Definitions**

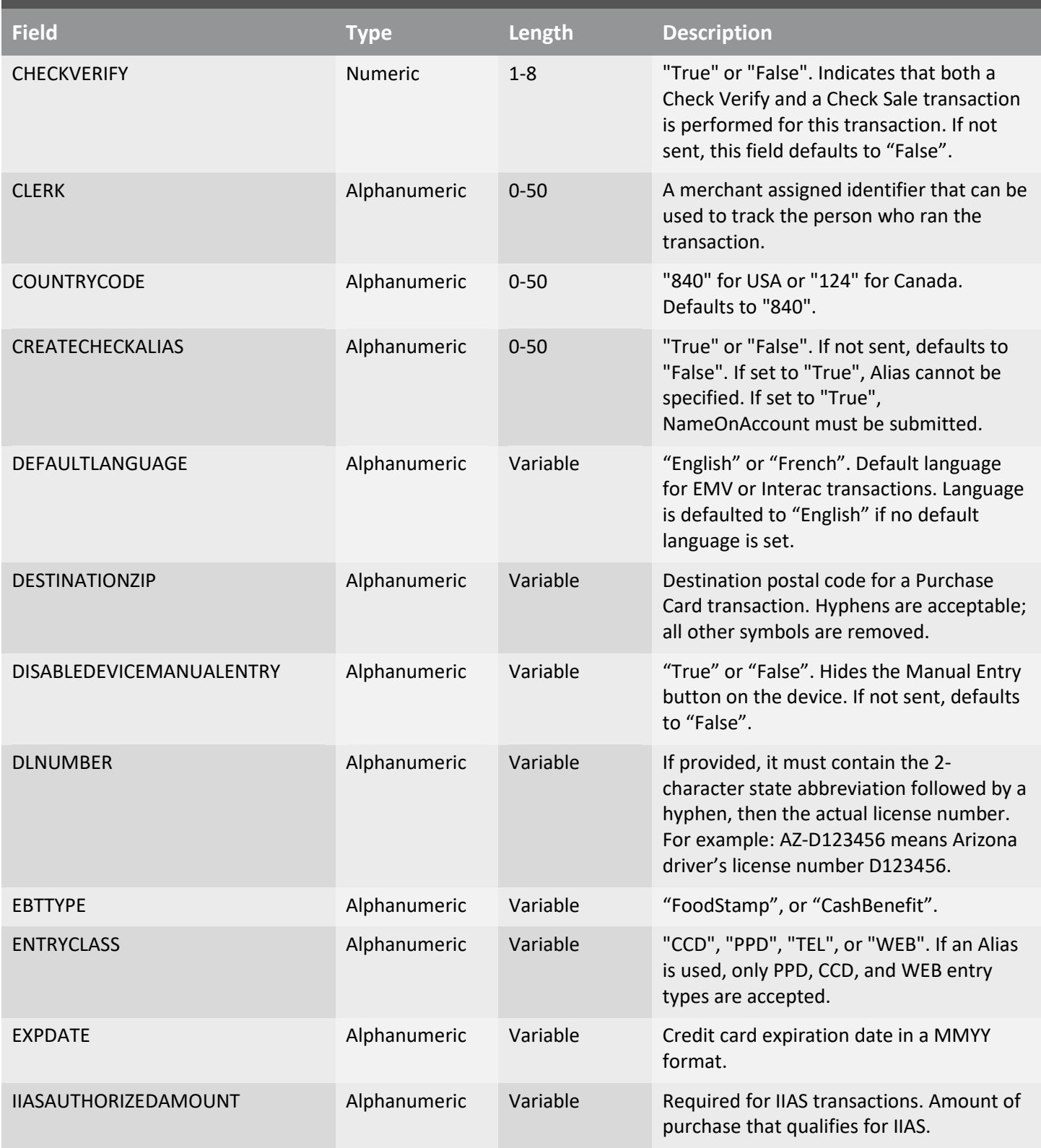

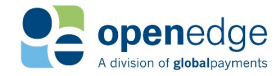

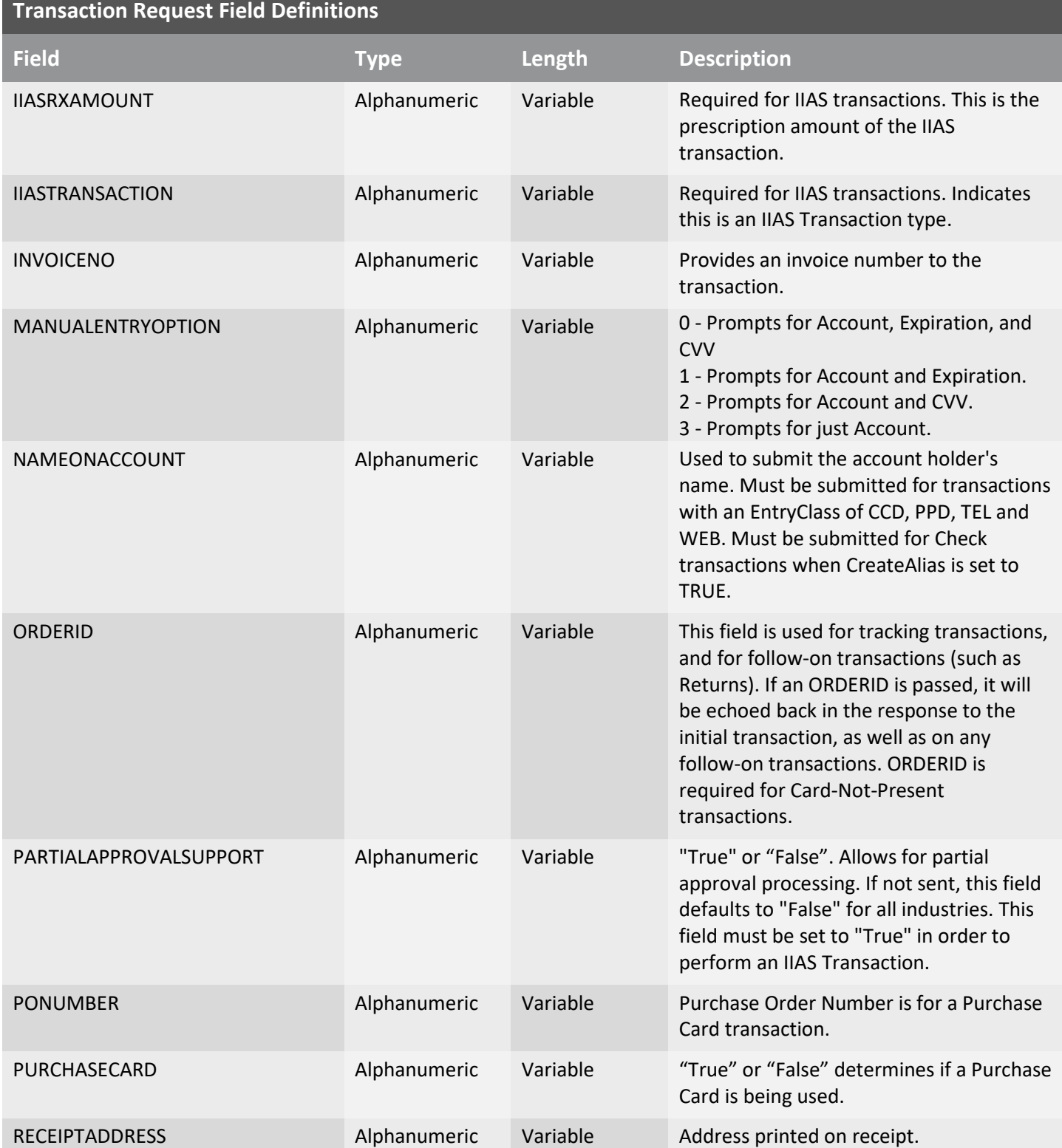

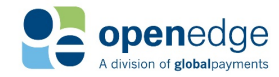

**Transaction Request Field Definitions**

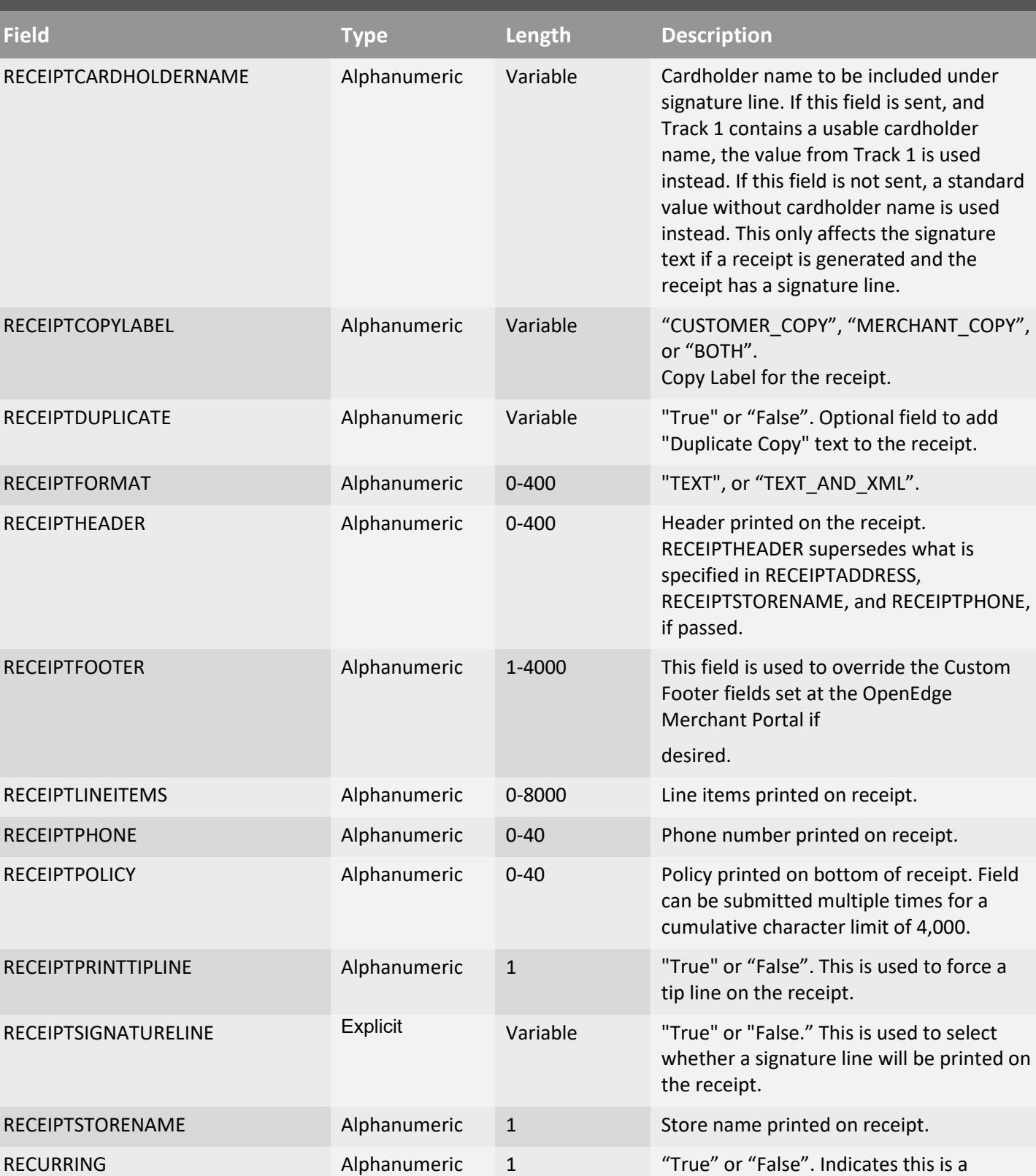

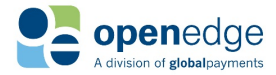

recurring transaction.

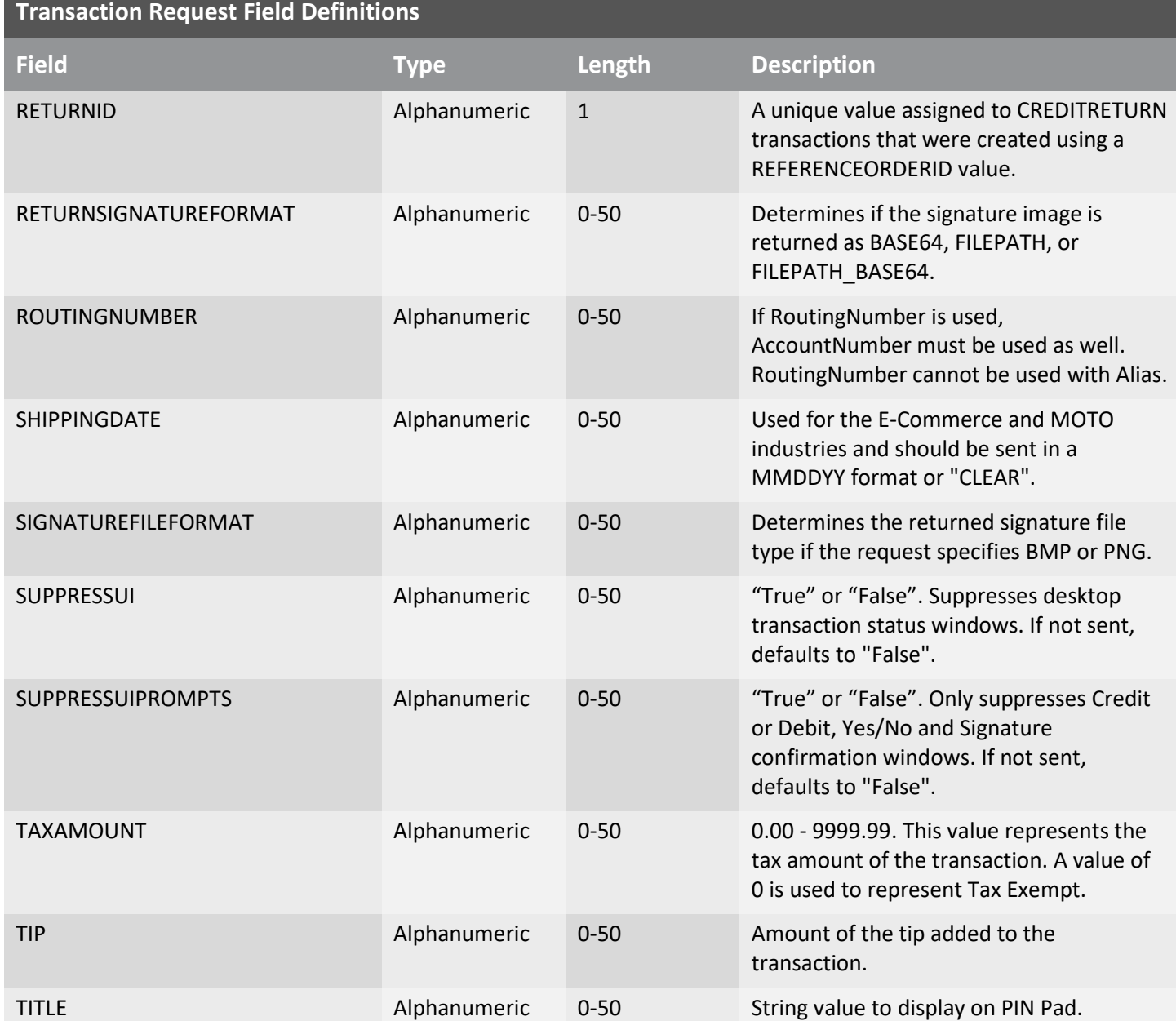

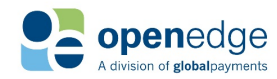

### **Transaction Request Field Definitions**

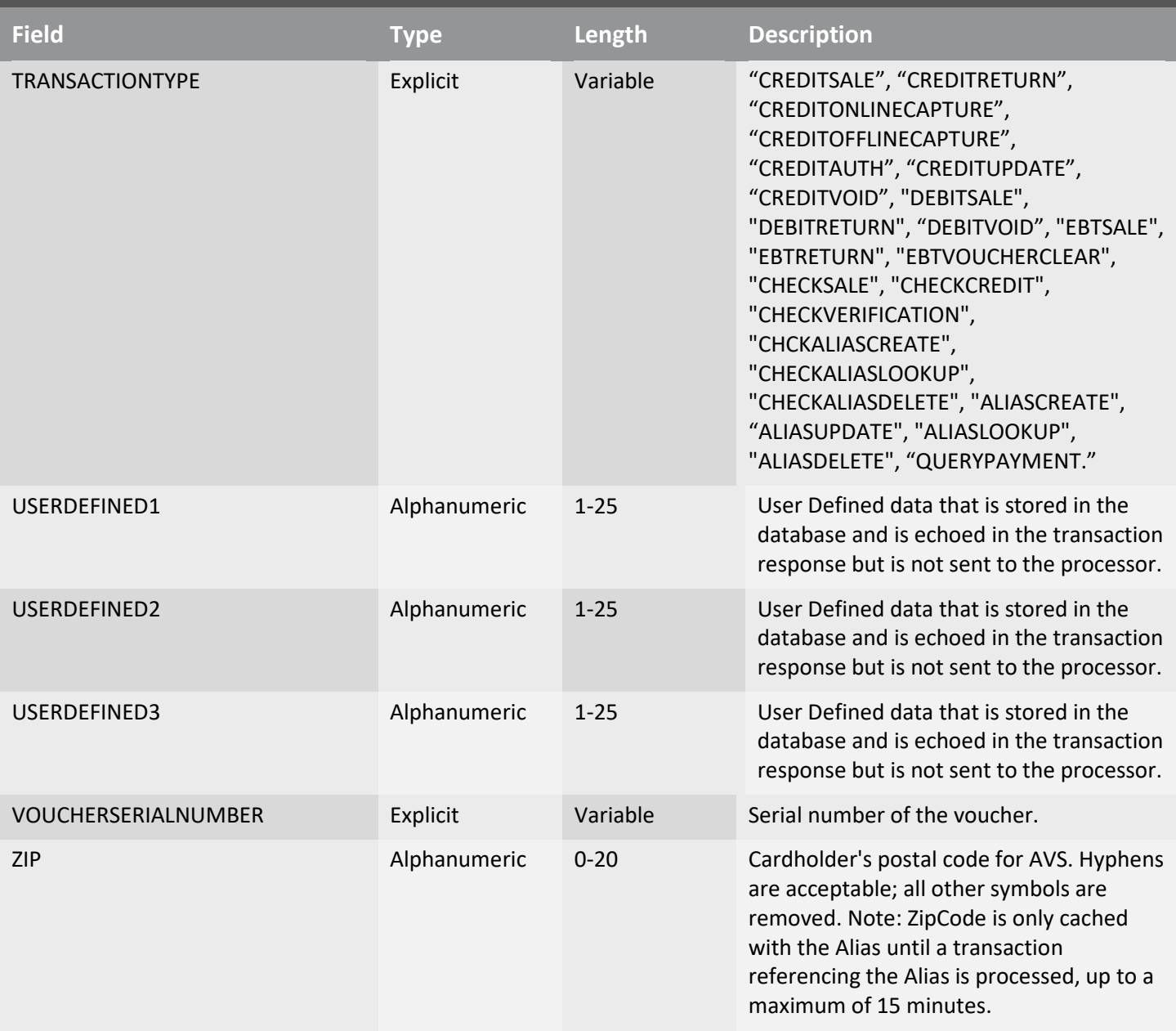

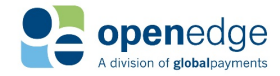

## <span id="page-23-0"></span>PAYMENT CARD RESPONSE FIELDS

### <span id="page-23-1"></span>Check transactionResponse and PostbackURL Fields

### **CHECK transactionResponse and PostbackURL Fields**

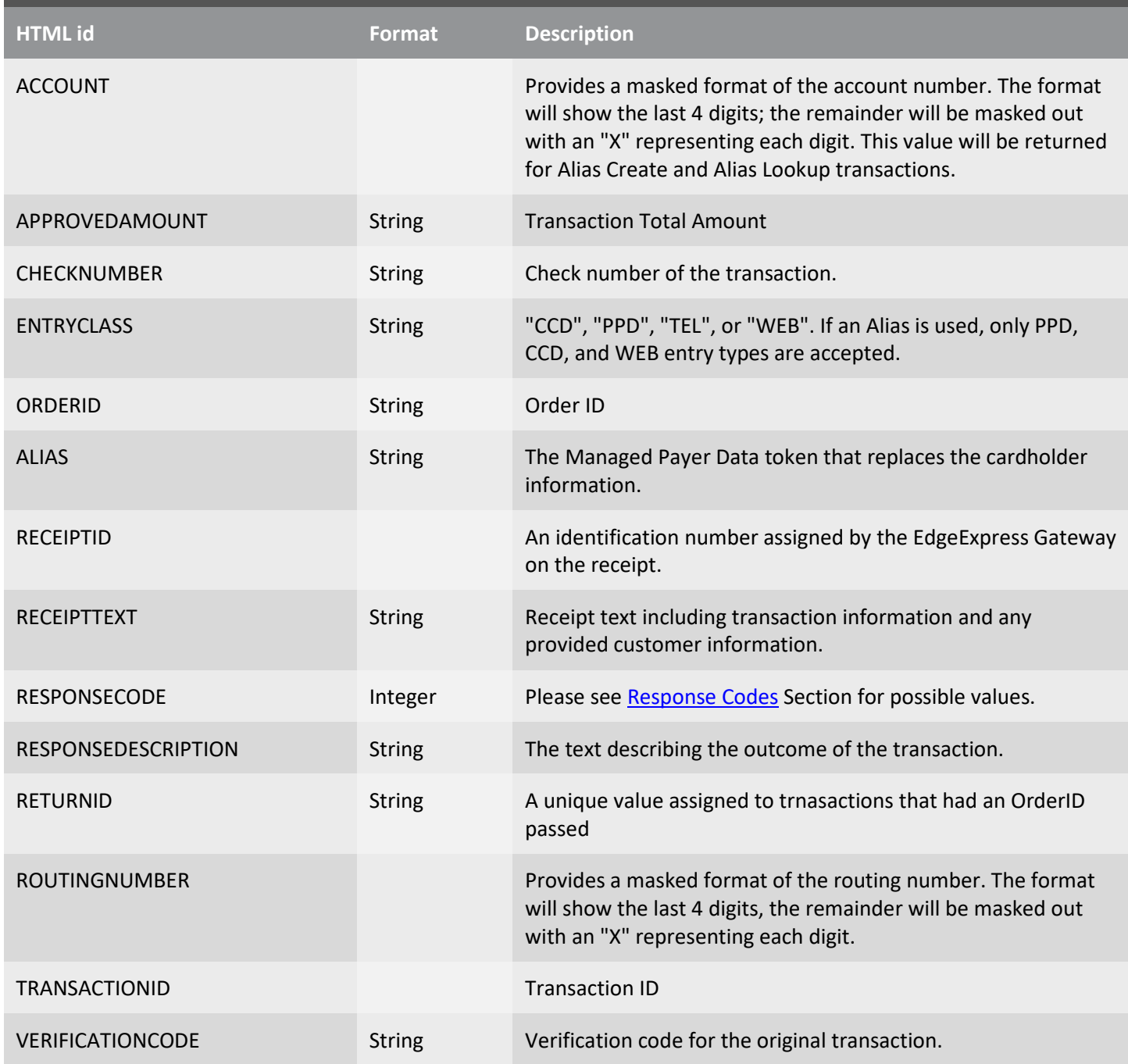

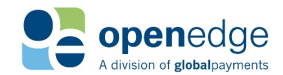

### <span id="page-24-0"></span>Credit Card transactionResponse and PostbackURL Fields

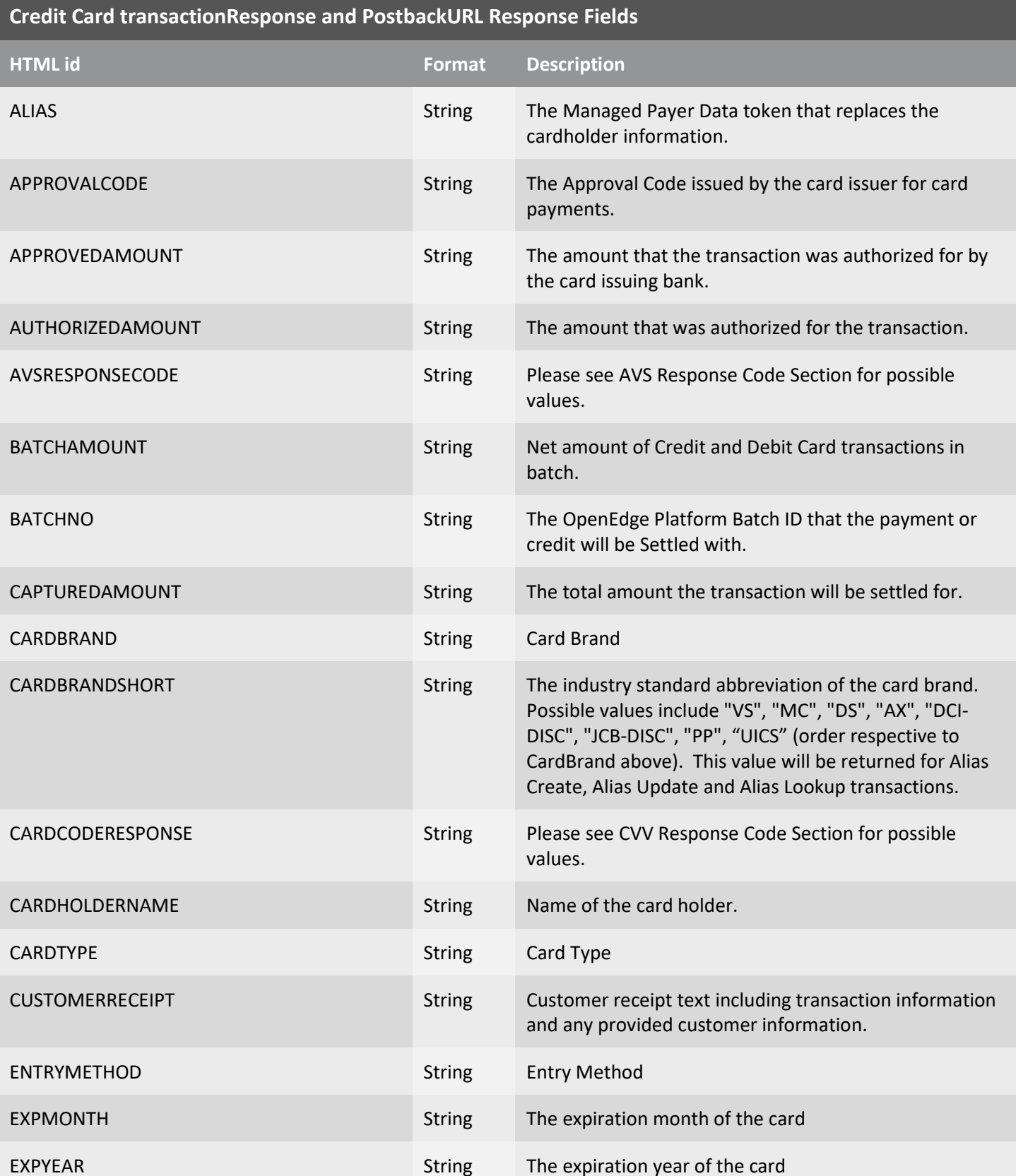

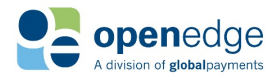

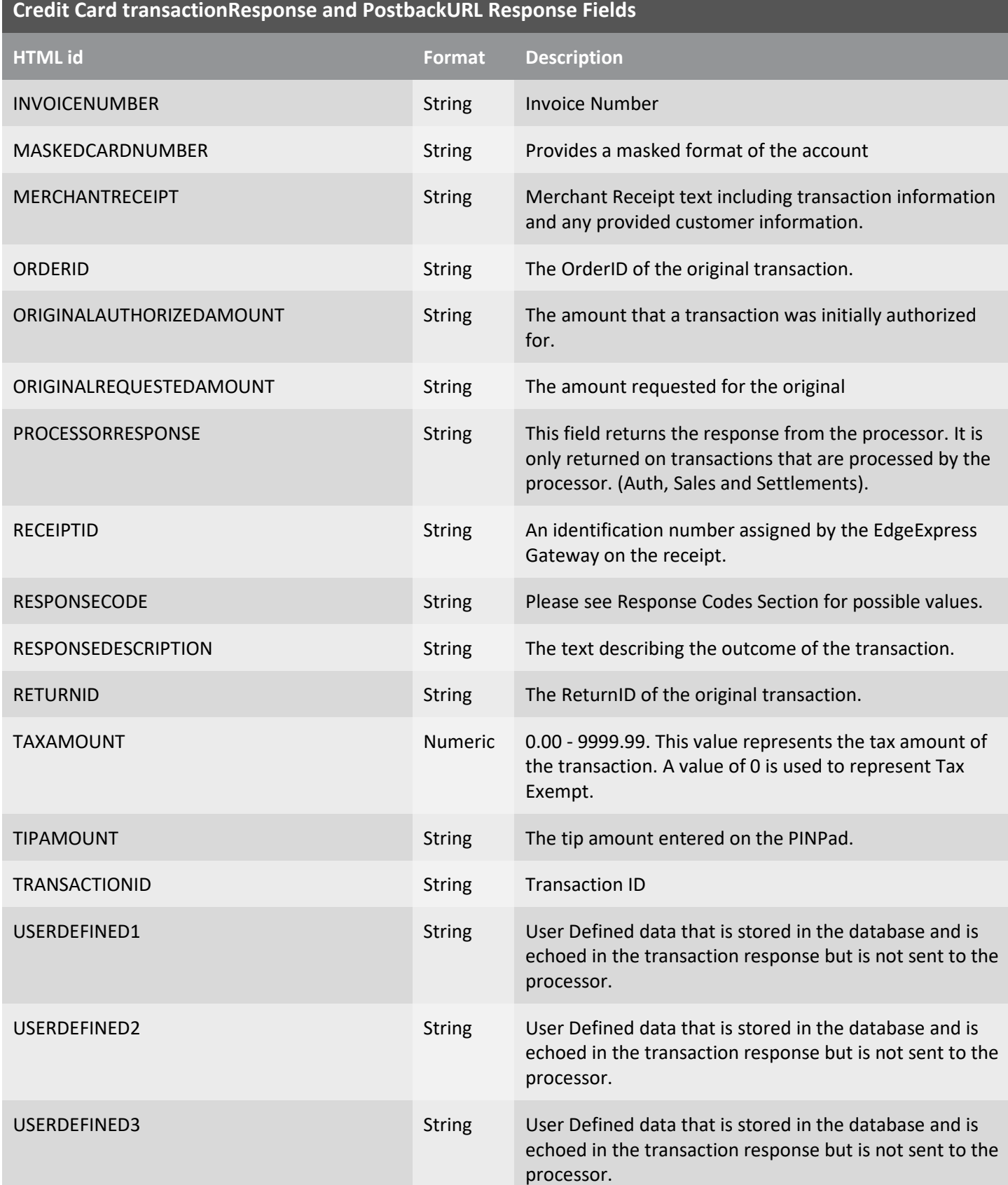

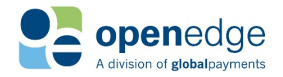

### <span id="page-26-0"></span>Alias Mannagement Response Fields

### **Alias Management Response Fields**

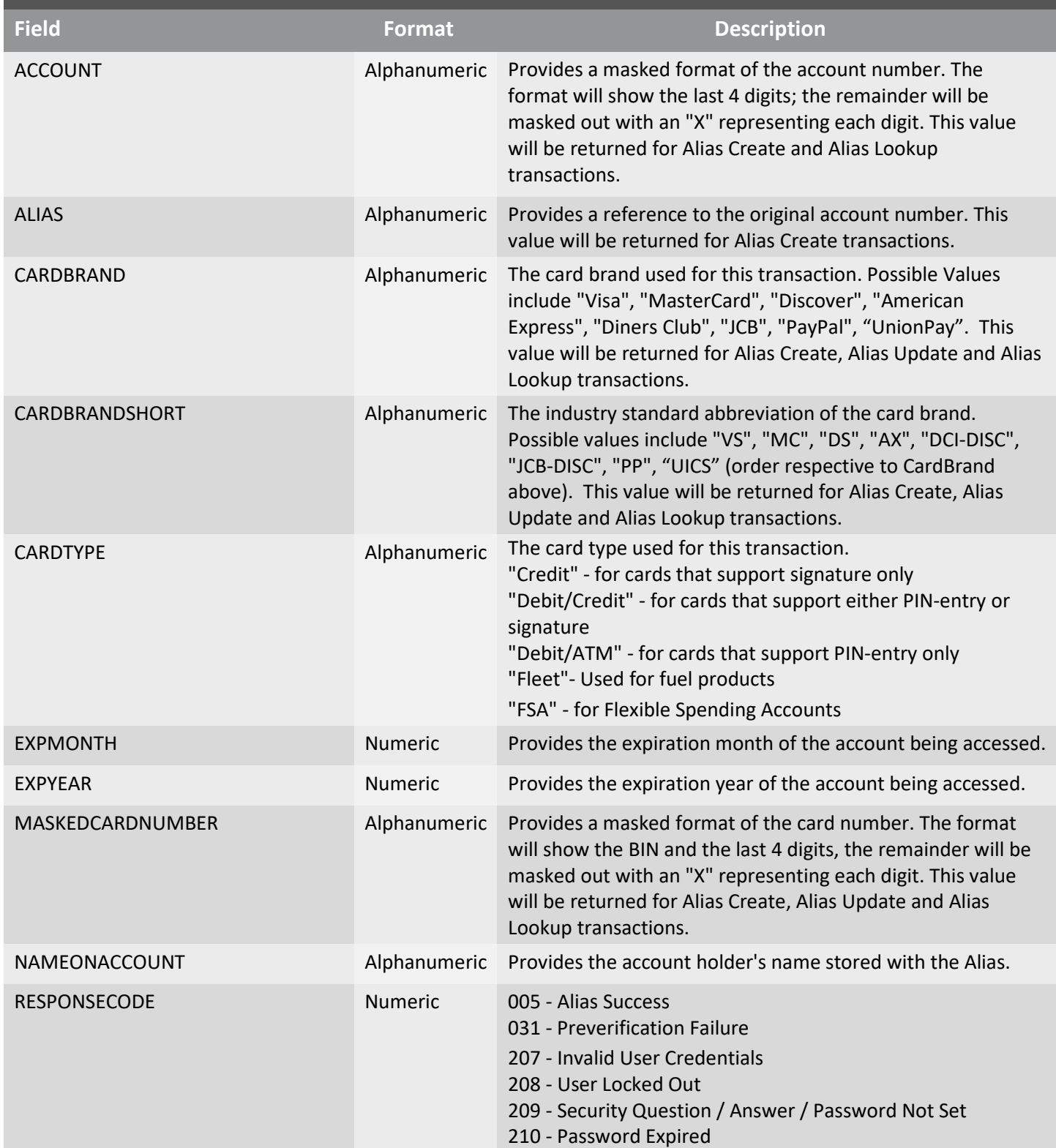

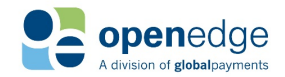

### **Alias Management Response Fields**

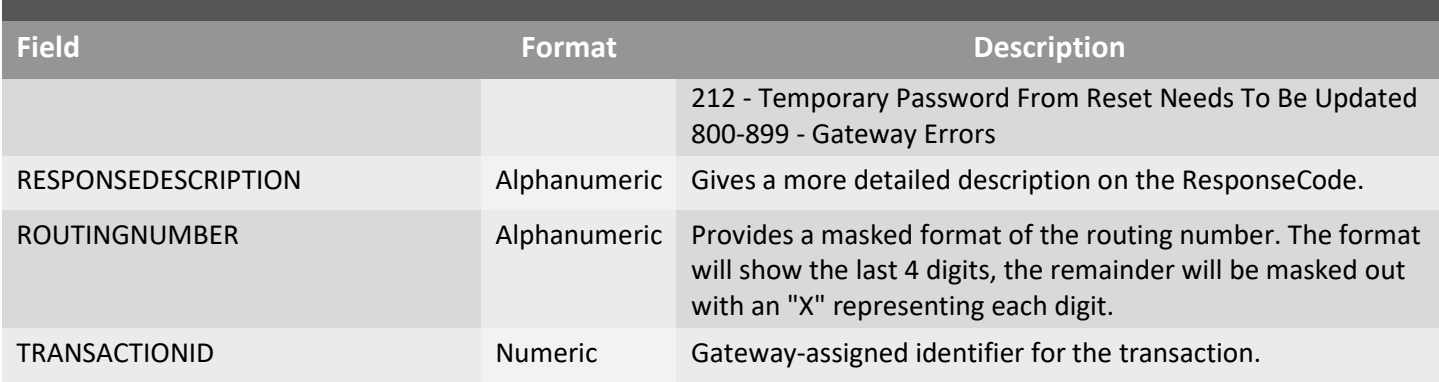

### <span id="page-27-0"></span>Batch Settle Response Fields

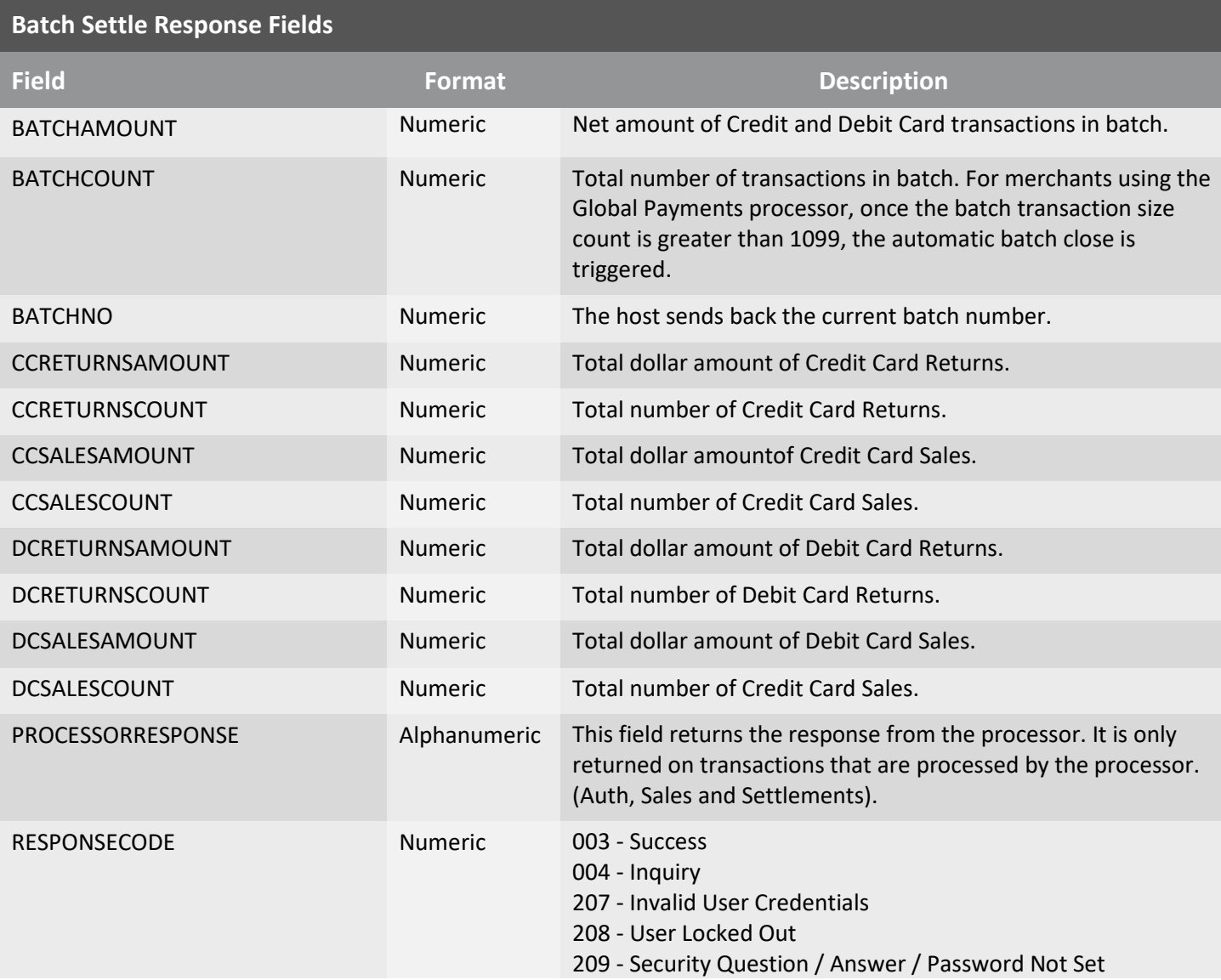

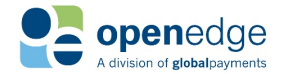

### **Batch Settle Response Fields**

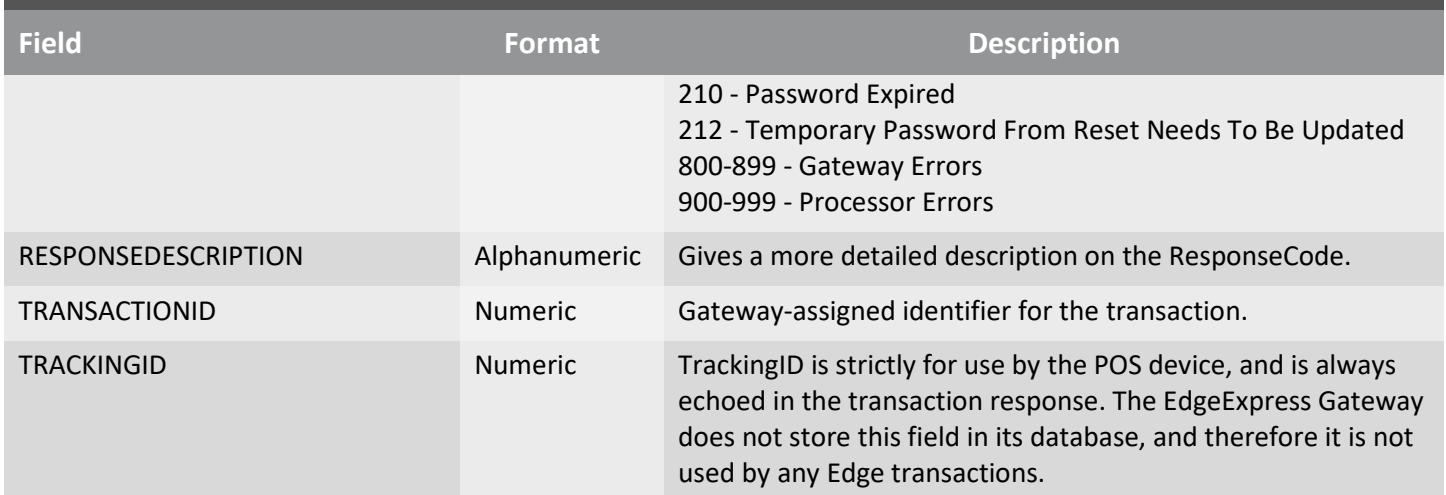

### <span id="page-28-0"></span>Query Payment Response Fields

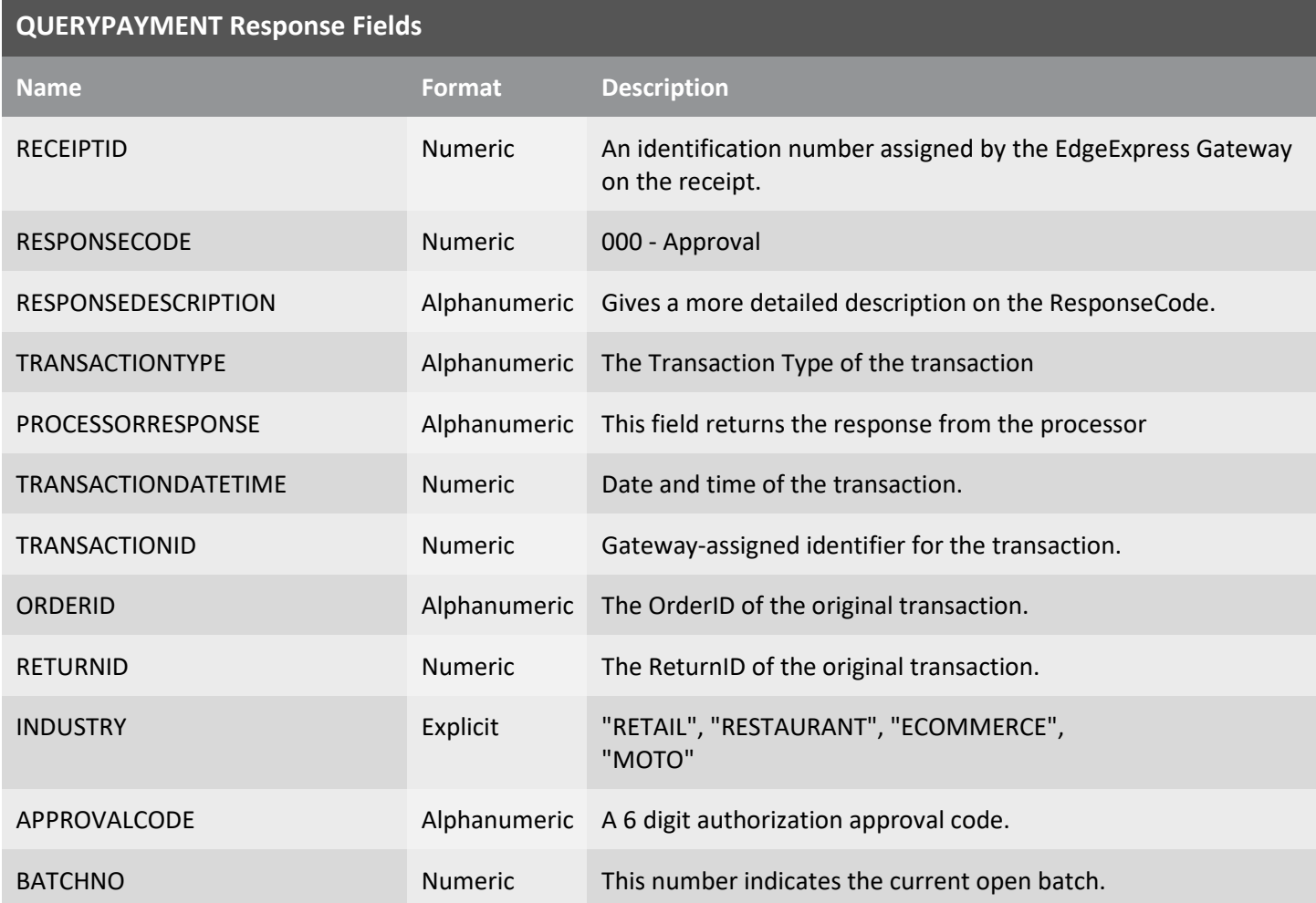

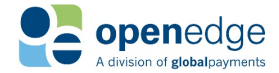

### **QUERYPAYMENT Response Fields**

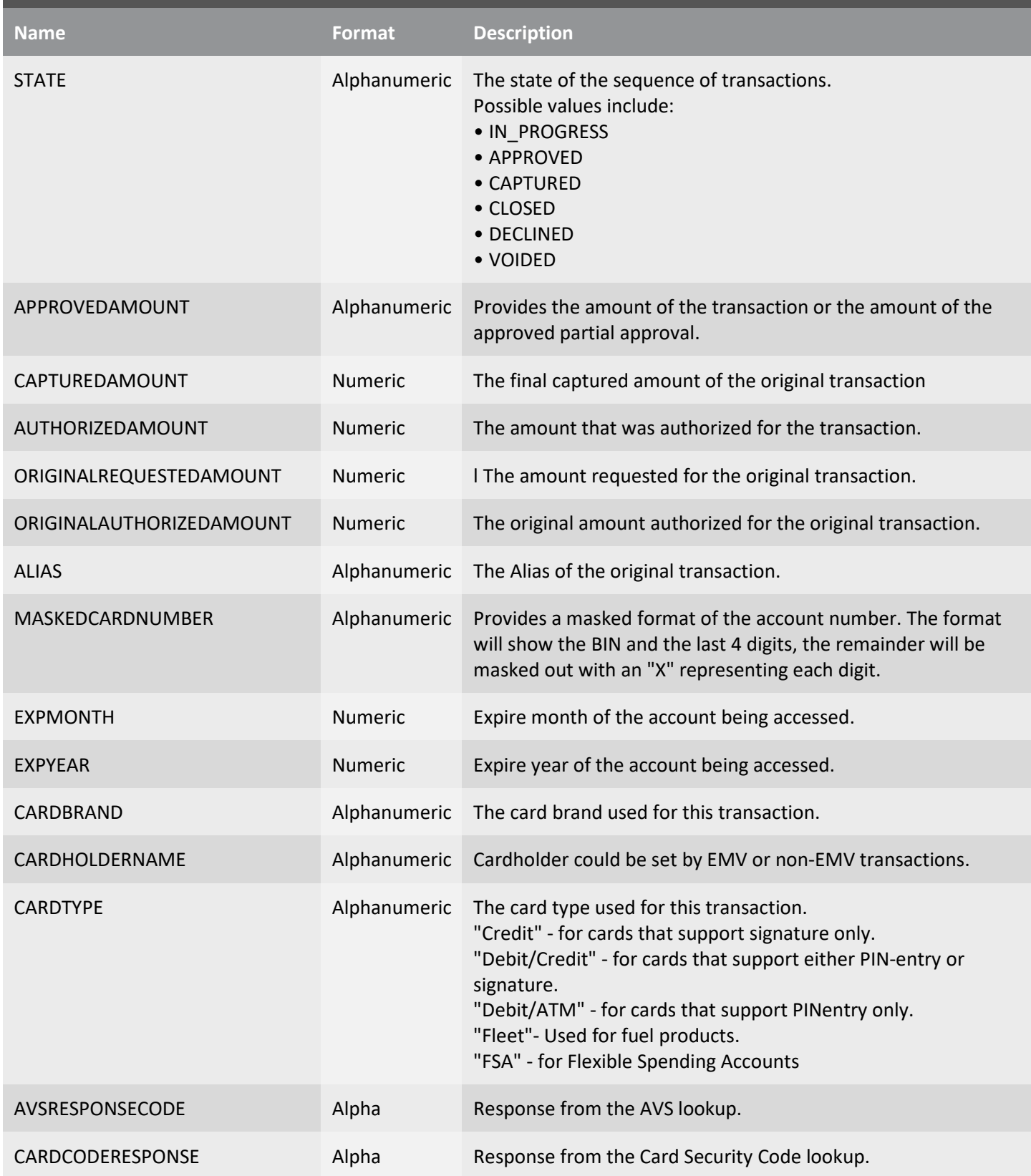

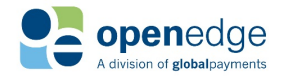

### **QUERYPAYMENT Response Fields**

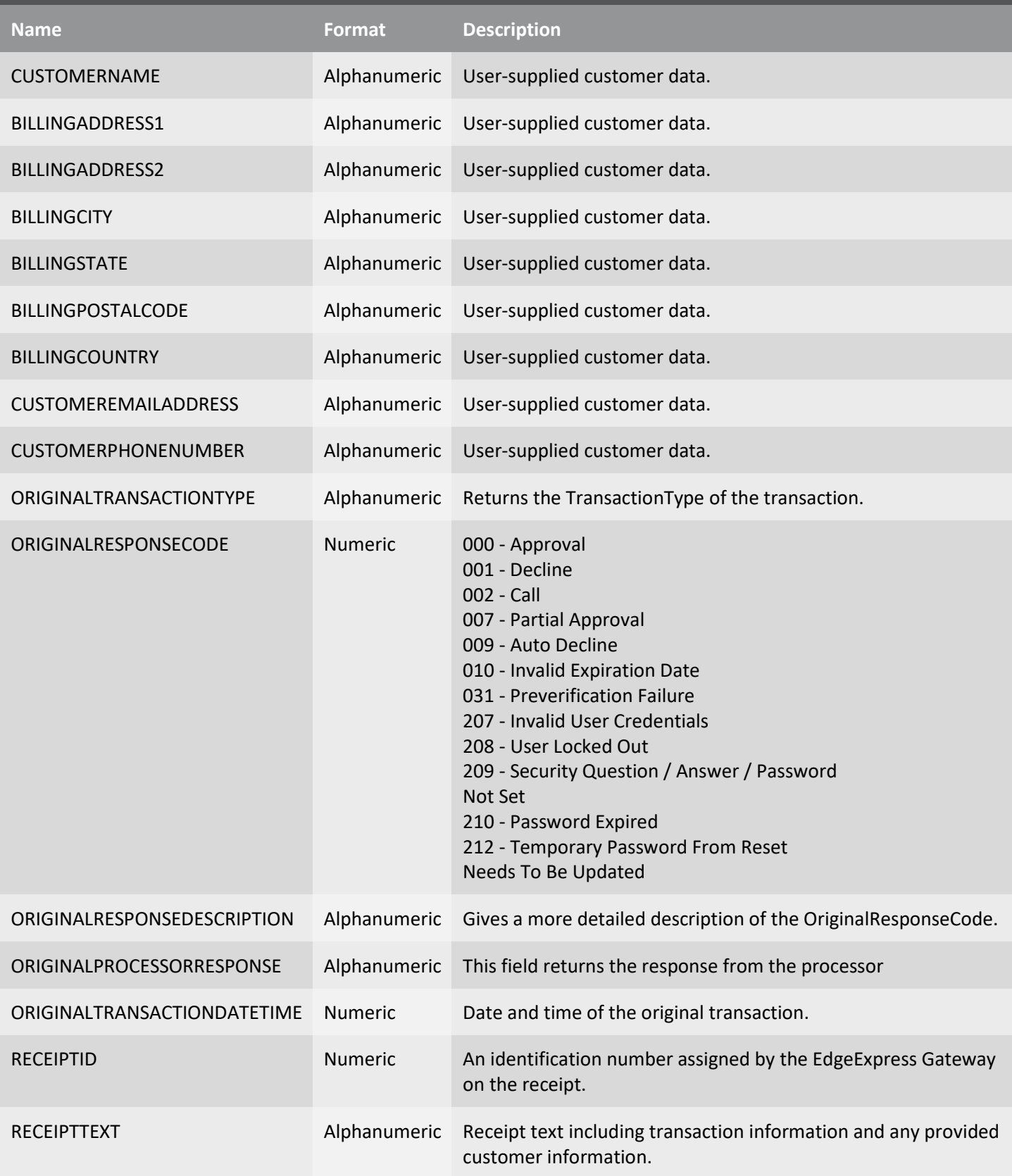

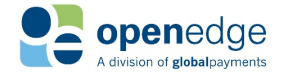

### **QUERYPAYMENT Response Fields**

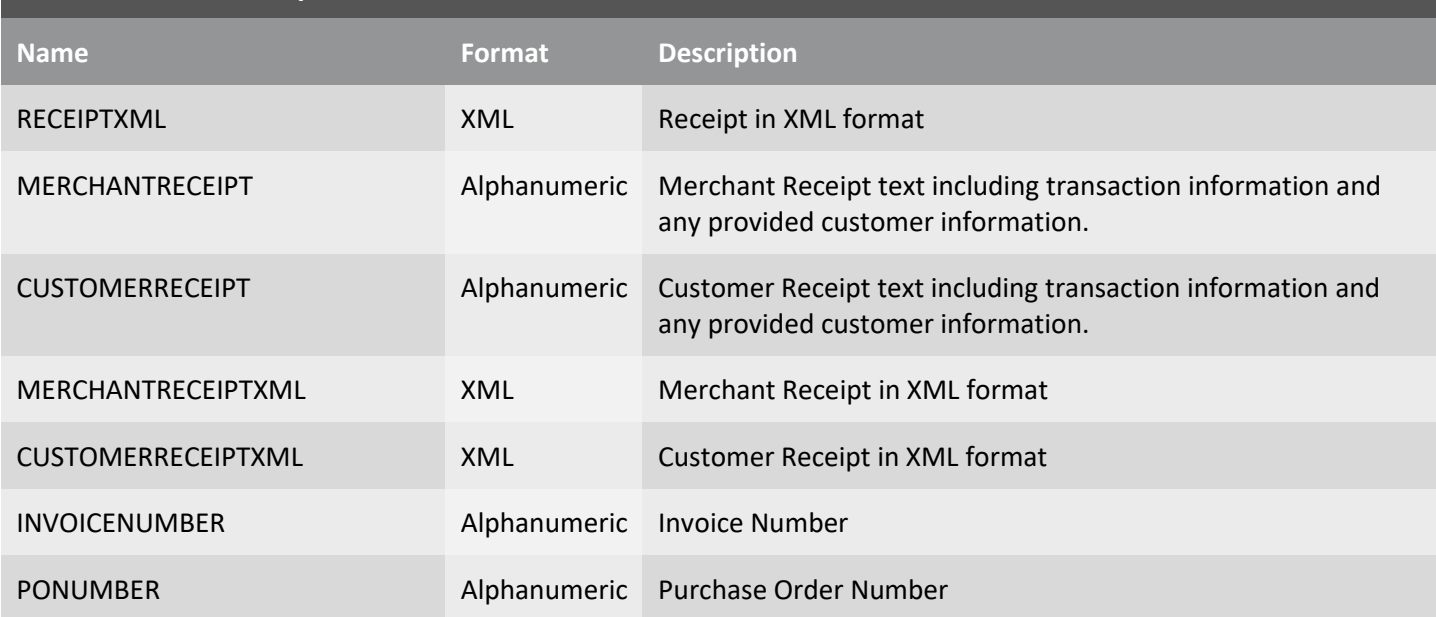

### <span id="page-31-0"></span>Hidden Response Fields

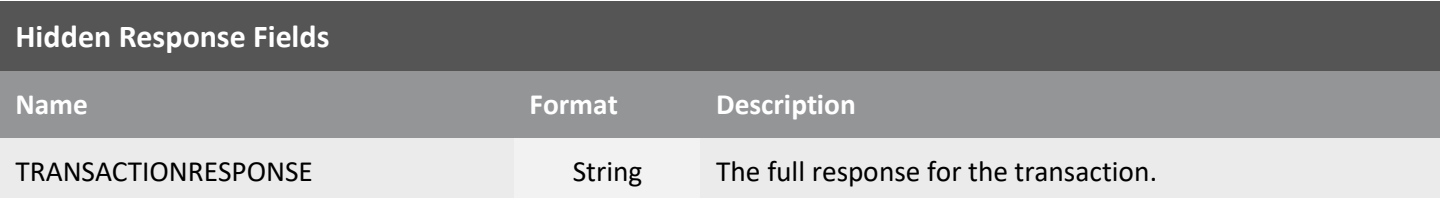

### **Sample TRANSACTIONRESPONSE value**

<input type="hidden" id="transactionResponse" value="<?xml version=&quot;1.0&quot; encoding=&quot;UTF-8"

standalone="yes"?><RESULT><APPROVEDAMOUNT>1.00</APPROVEDAMOUNT><APPROVALCODE>MC01 00</APPROVALCODE><AUTHORIZEDAMOUNT>1.00</AUTHORIZEDAMOUNT><BATCHAMOUNT>-

781064.01</BATCHAMOUNT><BATCHNO>003720</BATCHNO><CAPTUREDAMOUNT>1.00</CAPTUREDAMOUNT><C ARDBRAND>MasterCard</CARDBRAND><CARDBRANDSHORT>MC</CARDBRANDSHORT><CARDTYPE>Credit</CARDT YPE><EXPMONTH>2</EXPMONTH><EXPYEAR>20</EXPYEAR><MASKEDCARDNUMBER>545454XXXXXX5454</MASKE DCARDNUMBER><ORDERID>7585730902</ORDERID><ORIGINALAUTHORIZEDAMOUNT>1.00</ORIGINALAUTHORIZE DAMOUNT><ORIGINALREQUESTEDAMOUNT>1.00</ORIGINALREQUESTEDAMOUNT><PROCESSORRESPONSE>000AP< /PROCESSORRESPONSE><RECEIPTID>115680</RECEIPTID><RESPONSECODE>000</RESPONSECODE><RESPONSEDESC RIPTION>Approval</RESPONSEDESCRIPTION><TRANSACTIONID>000000115680</TRANSACTIONID></RESULT>"

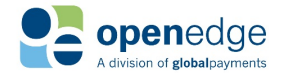

### <span id="page-32-0"></span>Keyed Credit/CHECK ReturnURL Response Fields

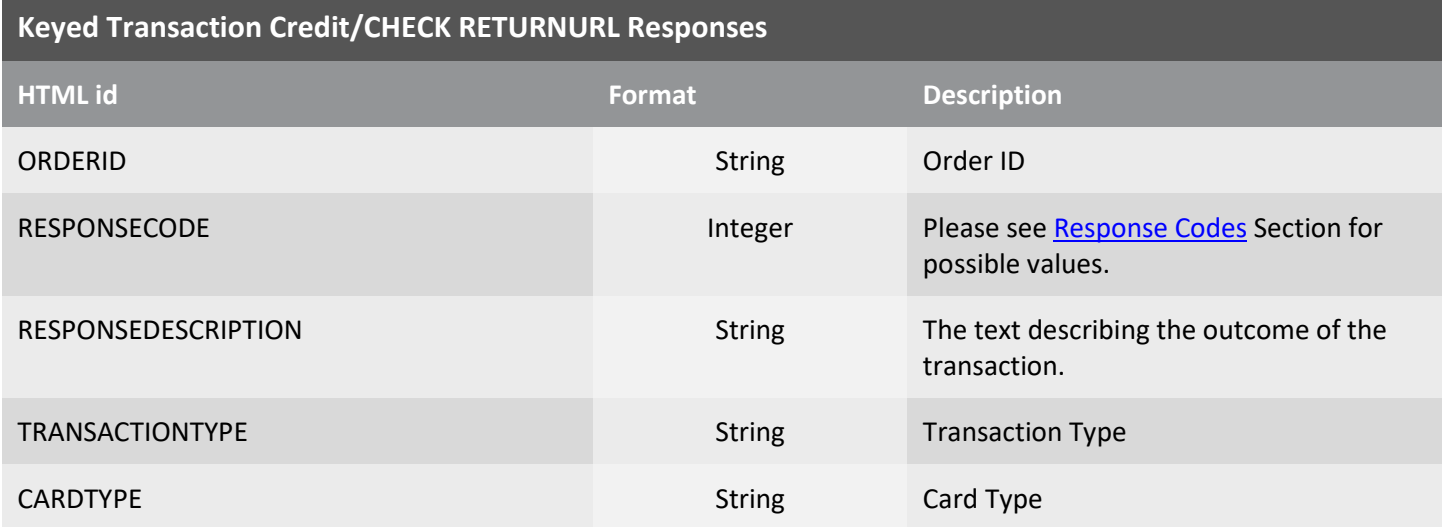

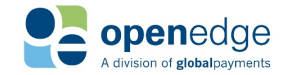

## <span id="page-33-0"></span>PAYMENT PAGE CUSTOMIZATION

EdgeExpress gives the integrator great flexibility over the experience of the Payment Page. The following "Advanced Request Objects" include the fields for customization. Please note that you may pass these parameters through the integration with every transaction using XML objects and fields. Also note that some request objects are not applicable to these customization fields.

### <span id="page-33-1"></span>POS Device Element Configuration

The following request fields can be submitted if using a KBE or KEYED method to process transactions. They must be nested within <HOSTPAYSETTING>, <POSDEVICE> as demonstrated in the following snippet:

<HOSTPAYSETTING> <POSDEVICE> <TYPE> KEYED </TYPE> </POSDEVICE> </HOSTPAYSETTING>

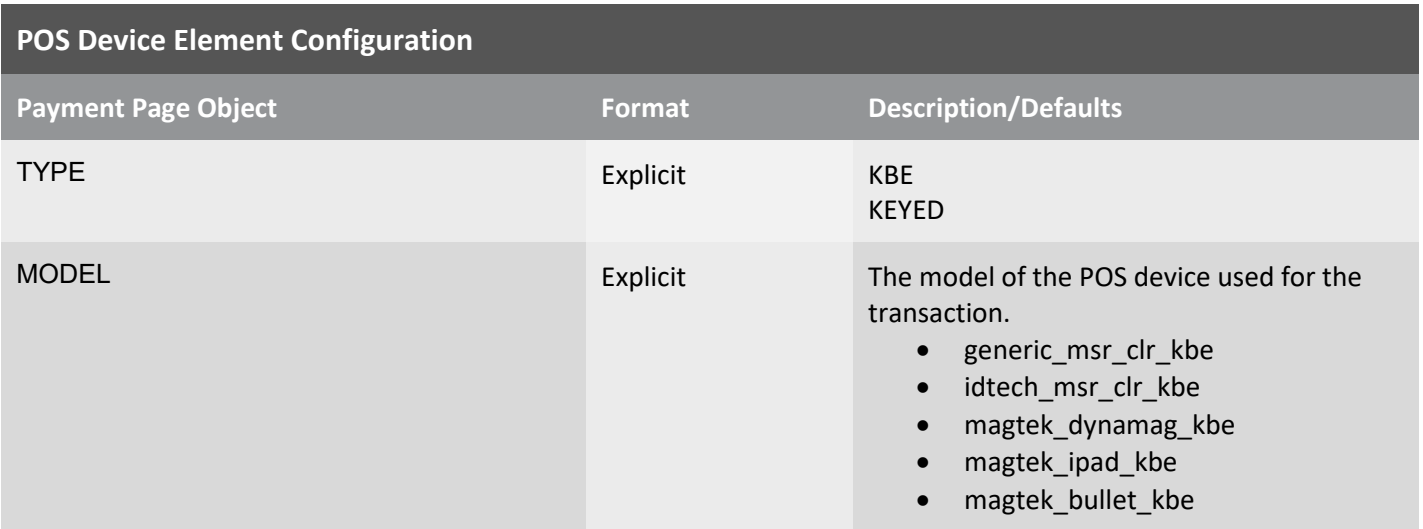

### <span id="page-33-2"></span>Payment Page Element Customization

The following paypage fields can be customized within a given set of values, as described below. These fields and their values must be nested within <HOSTPAYSETTING> as demonstrated in the following sample snippet for setting the expiration date format.

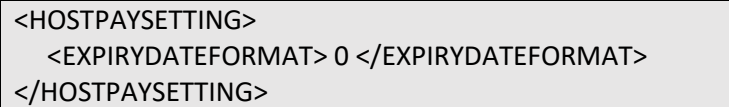

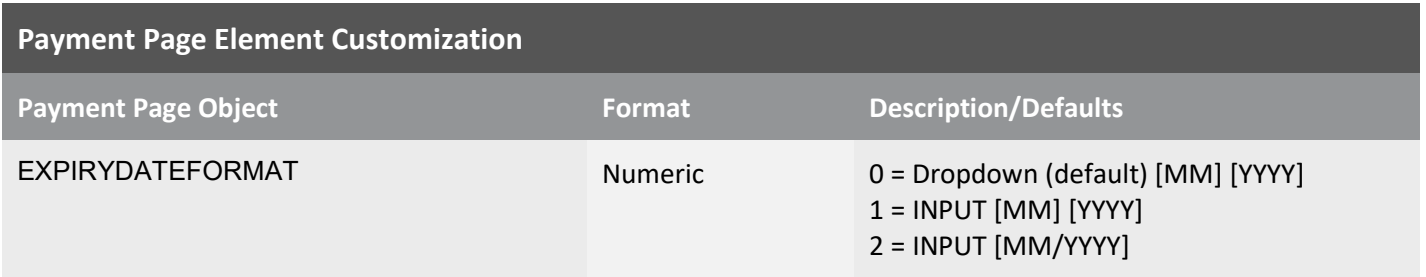

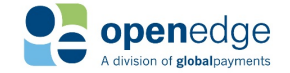

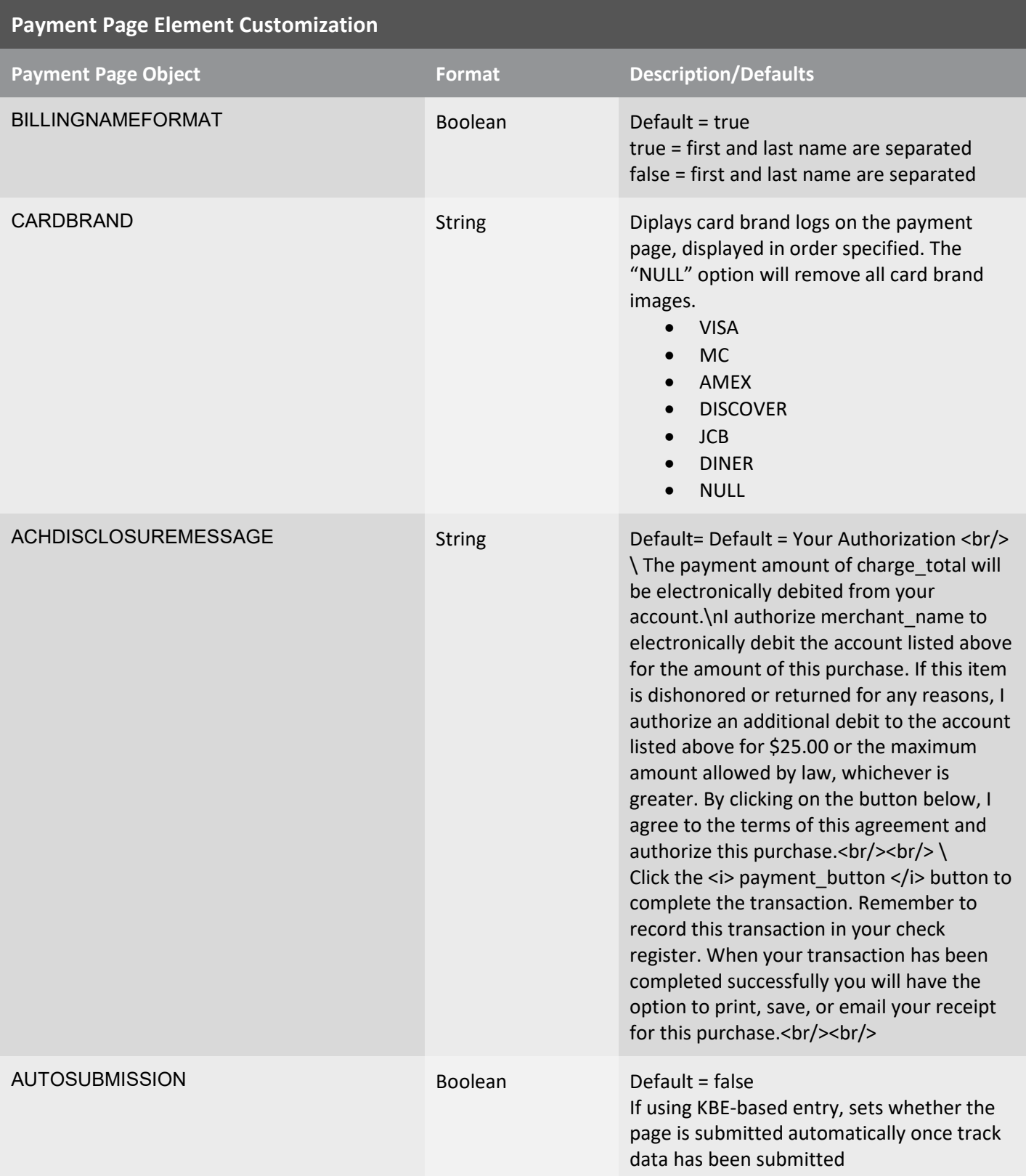

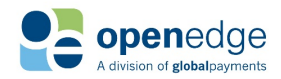

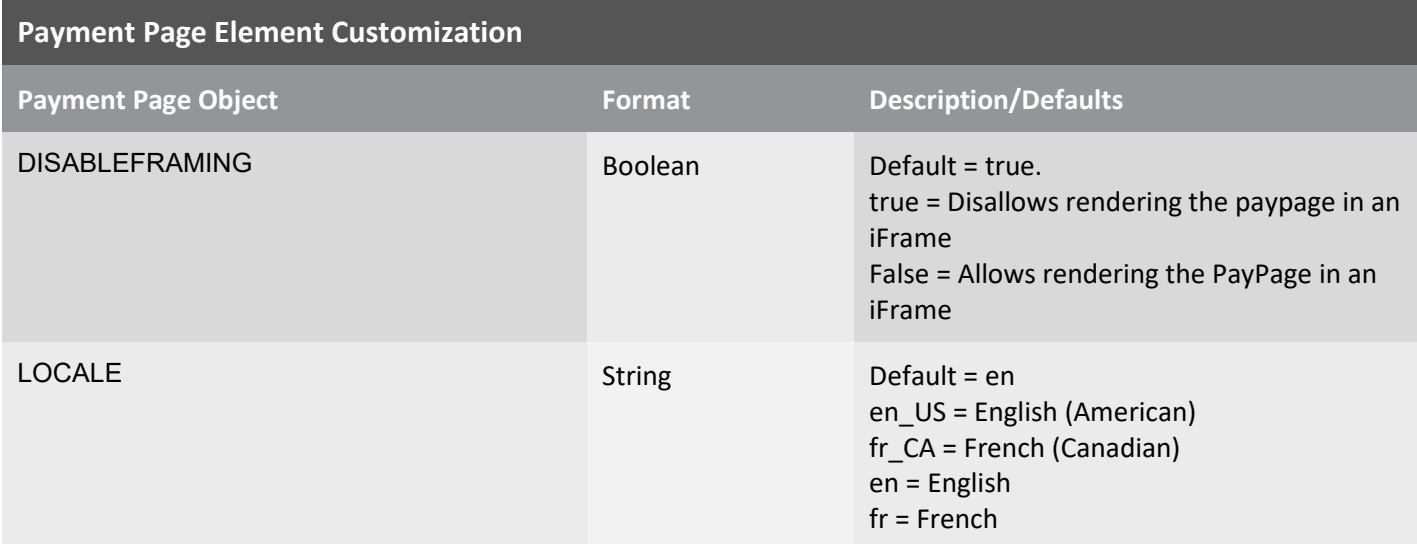

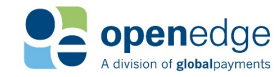

### <span id="page-36-0"></span>Payment Page Fields and Labels

Each object in the table below can include the following fields, as described in the table:

#### **label**

Including the field "label" will override the label with a string value of what shows up on the Payment Page.

#### **edit**

Including the field "edit" set to "true" will let EdgeExpress know that you want to allow the Consumer or Clerk to edit the information on the Payment Page.

#### **required**

Including the field "mandatory" set to "true" will let EdgeExpress know that you are requiring the request parameter to be present in the transaction.

#### **visible**

Including the field "visible" set to "true" will let EdgeExpress know that you want the request field visible on the Payment Page.

All payment page customization objects and fields must be nested within <HOSTPAYSETTING>, <CUSTOMIZATION>, and <PAGE> as demonstrated in the below sample snippet for customizing the EXPIRYDATE object.

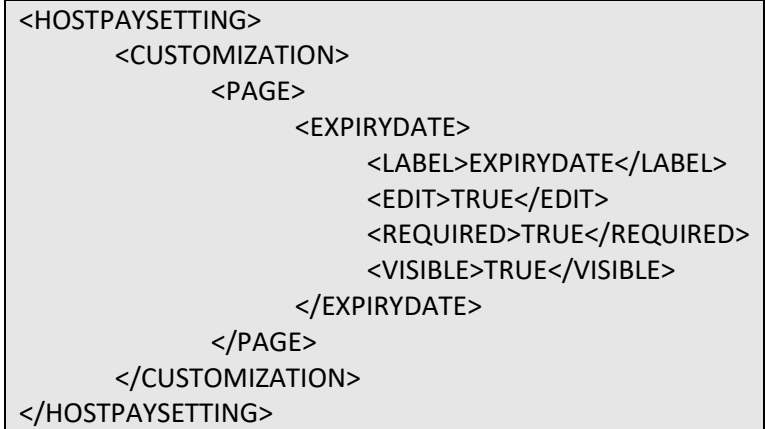

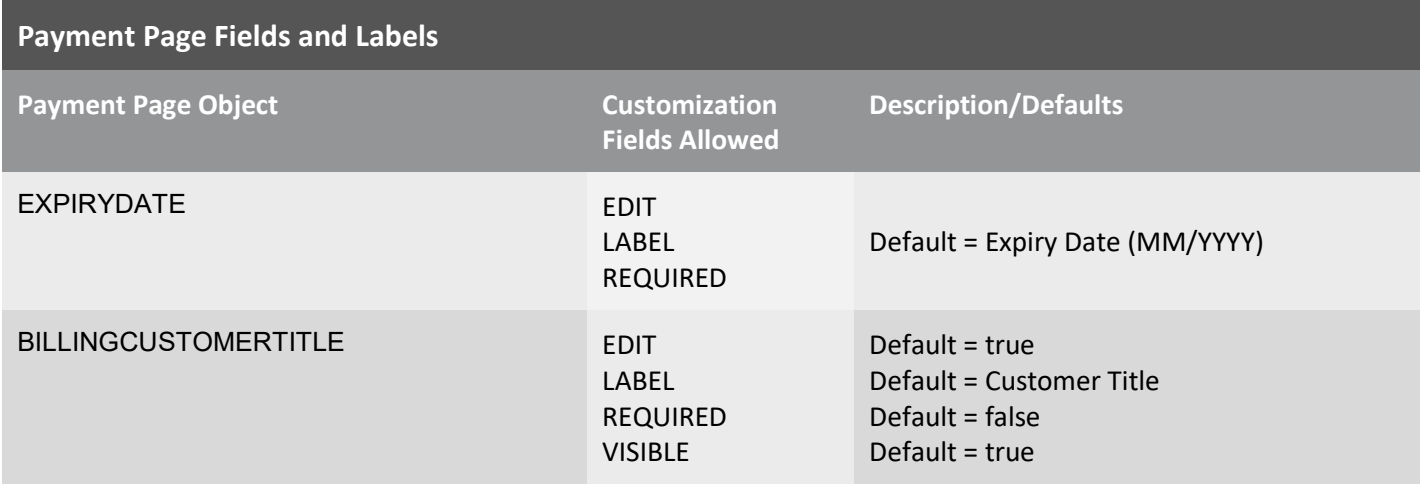

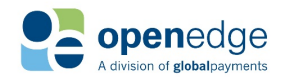

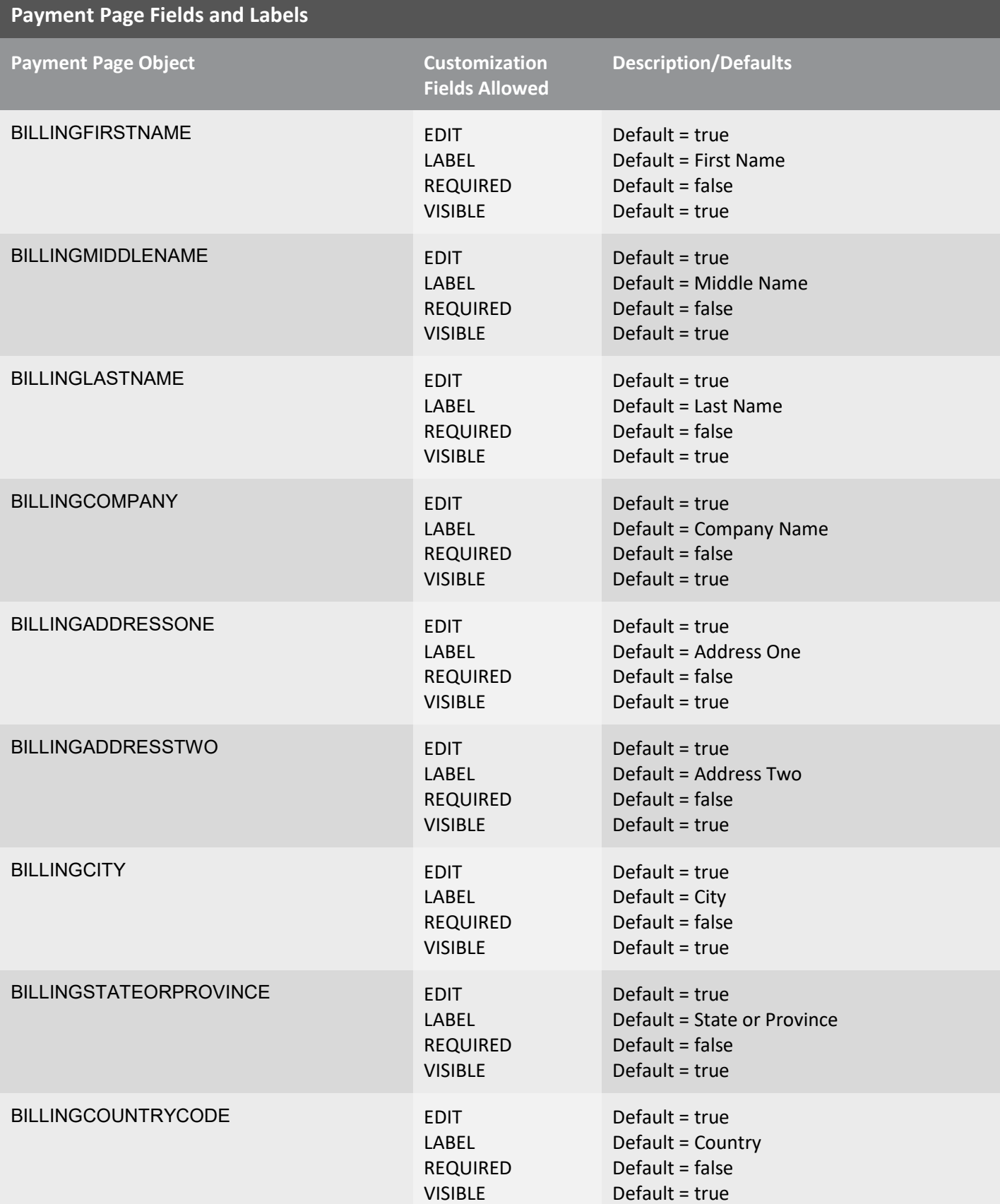

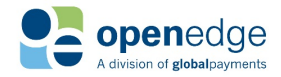

ī

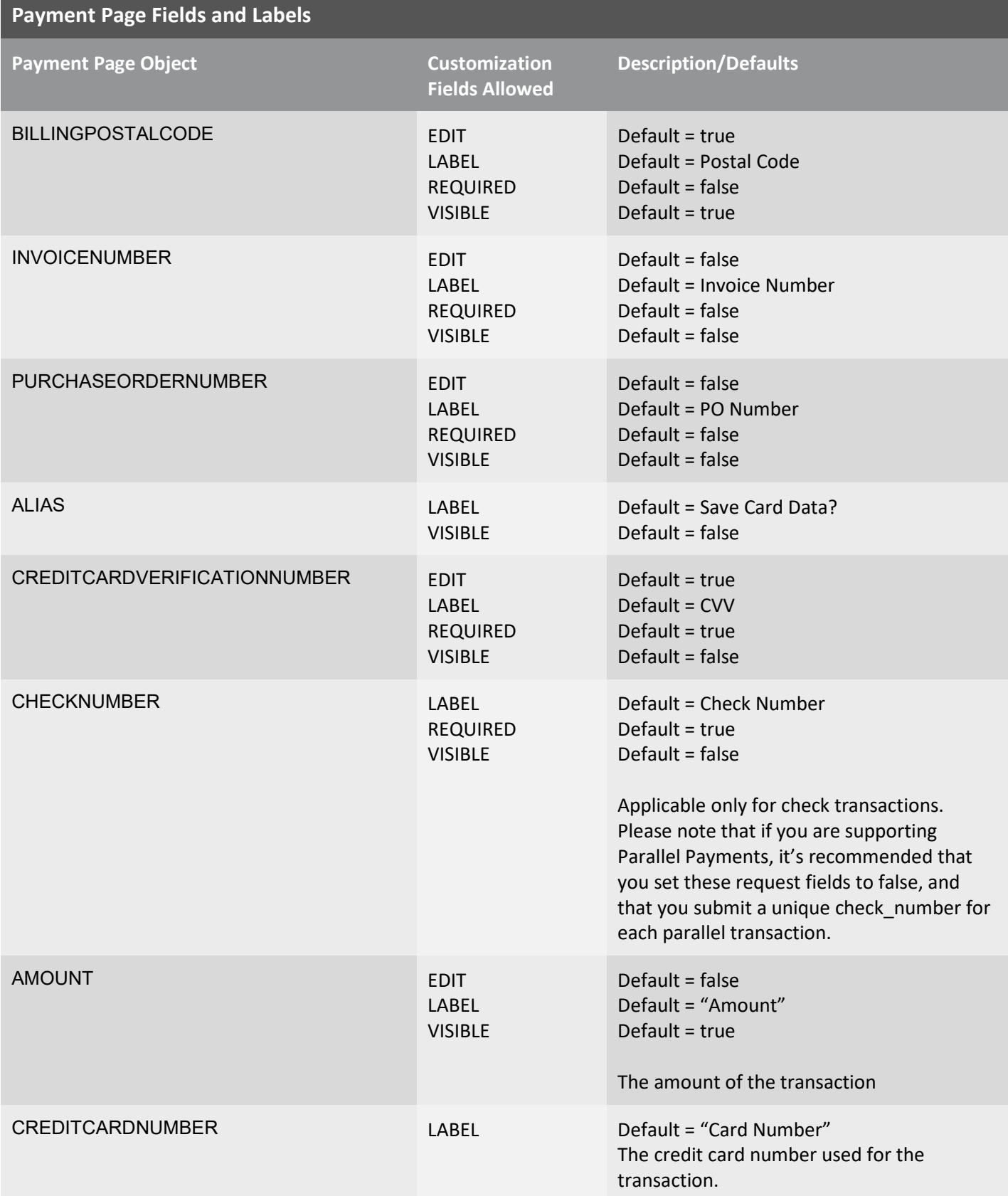

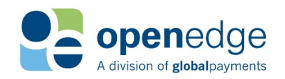

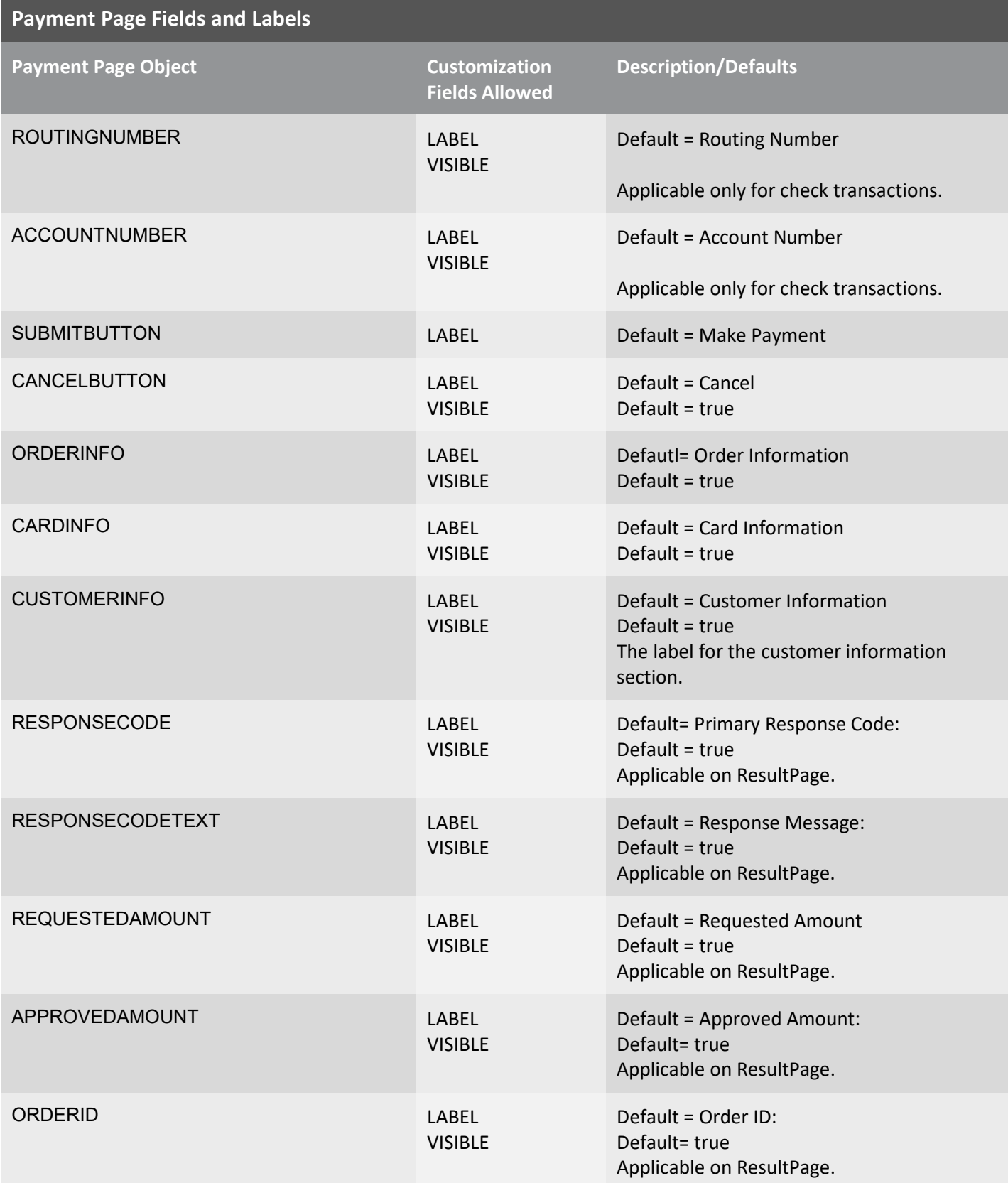

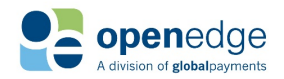

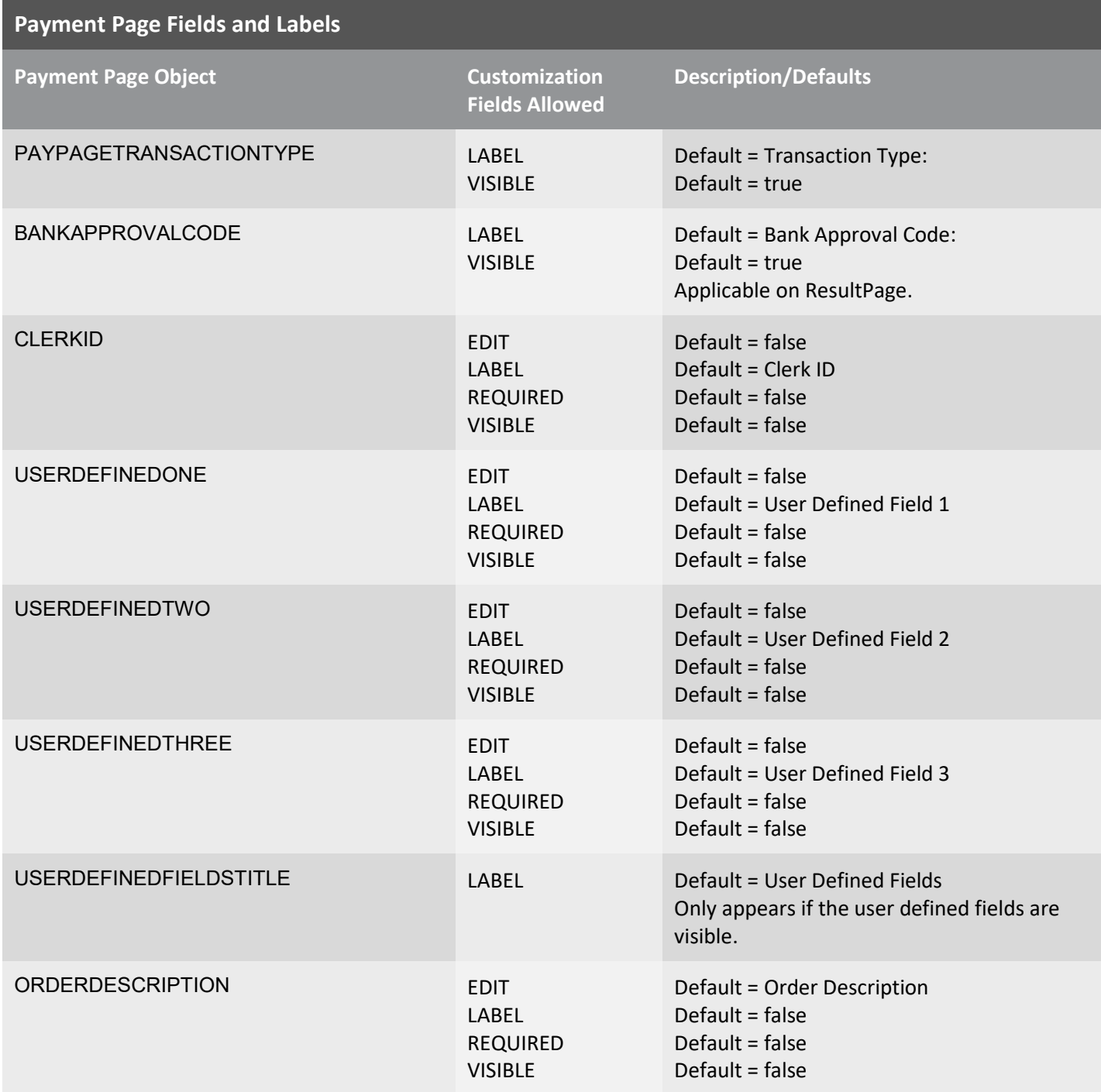

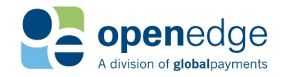

### <span id="page-41-0"></span>Payment Page Branding

EdgeExpress gives the integrator great flexibility over the experience of the Payment Page. The following "Payment Page Branding – Body" table includes the fields for branding of the payment page. Please note that you may pass these parameters through the integration with every transaction using XML objects and fields. Also note that some request objects are not applicable to these branding fields. Each field in the table below can include the XML-formatted values to to format paypage branding.

### <span id="page-41-1"></span>**Payment Page Branding - Body**

All body branding fields must be nested within <HOSTPAYSETTING>, <CUSTOMIZATION>, <BRANDING>, <BODY> as demonstrated in the below sample snippet for customizing the payment page branding.

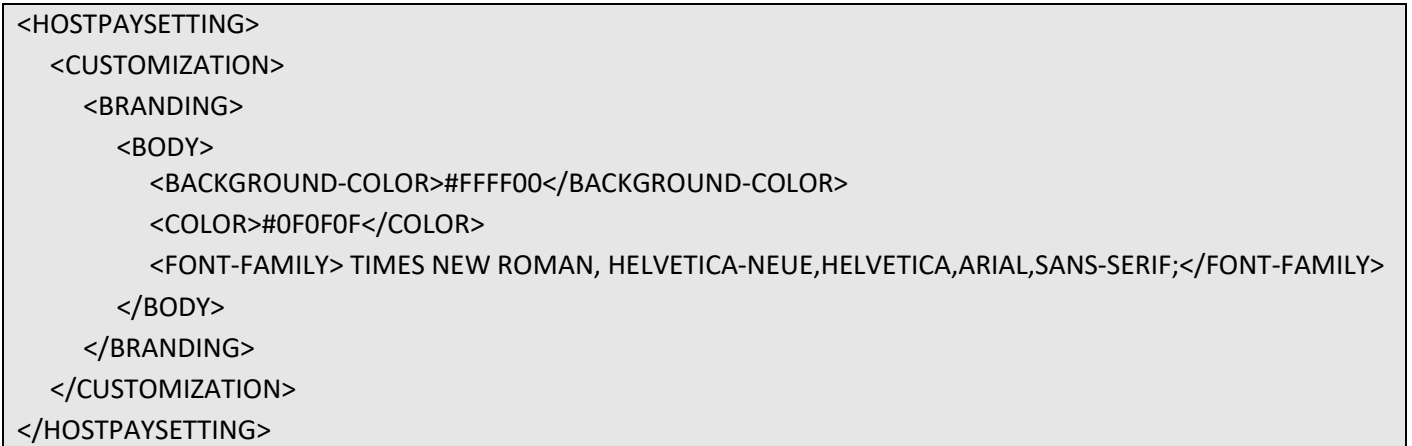

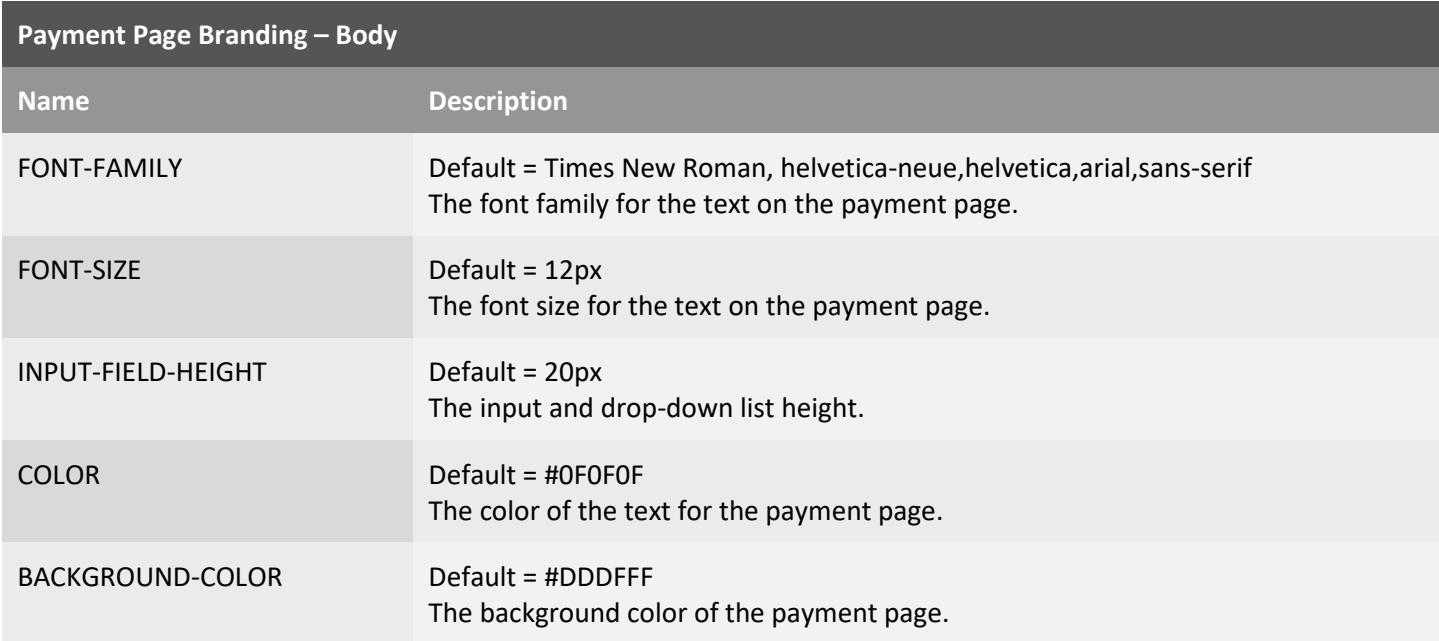

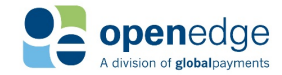

### <span id="page-42-0"></span>**Payment Page Branding - Button**

All button branding fields must be nested within <HOSTPAYSETTING>, <CUSTOMIZATION>, <BRANDING>, <BTN> as demonstrated in the below sample snippet for customizing the payment page branding.

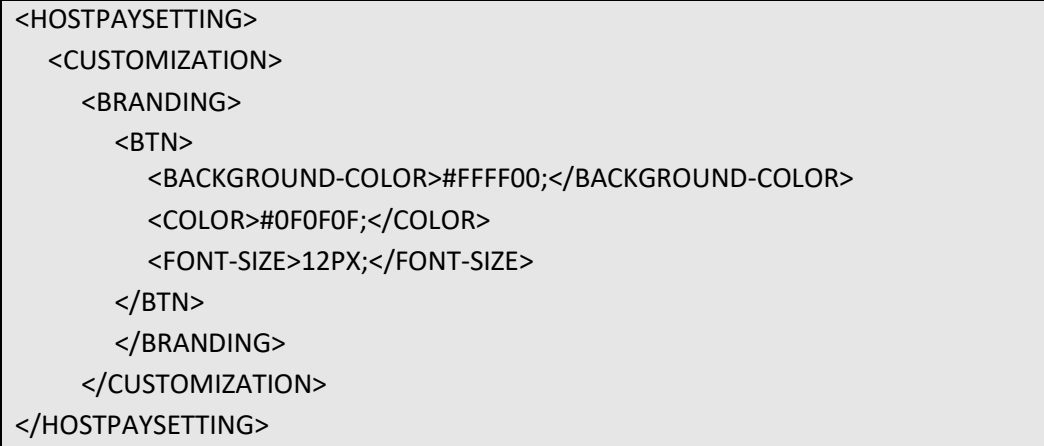

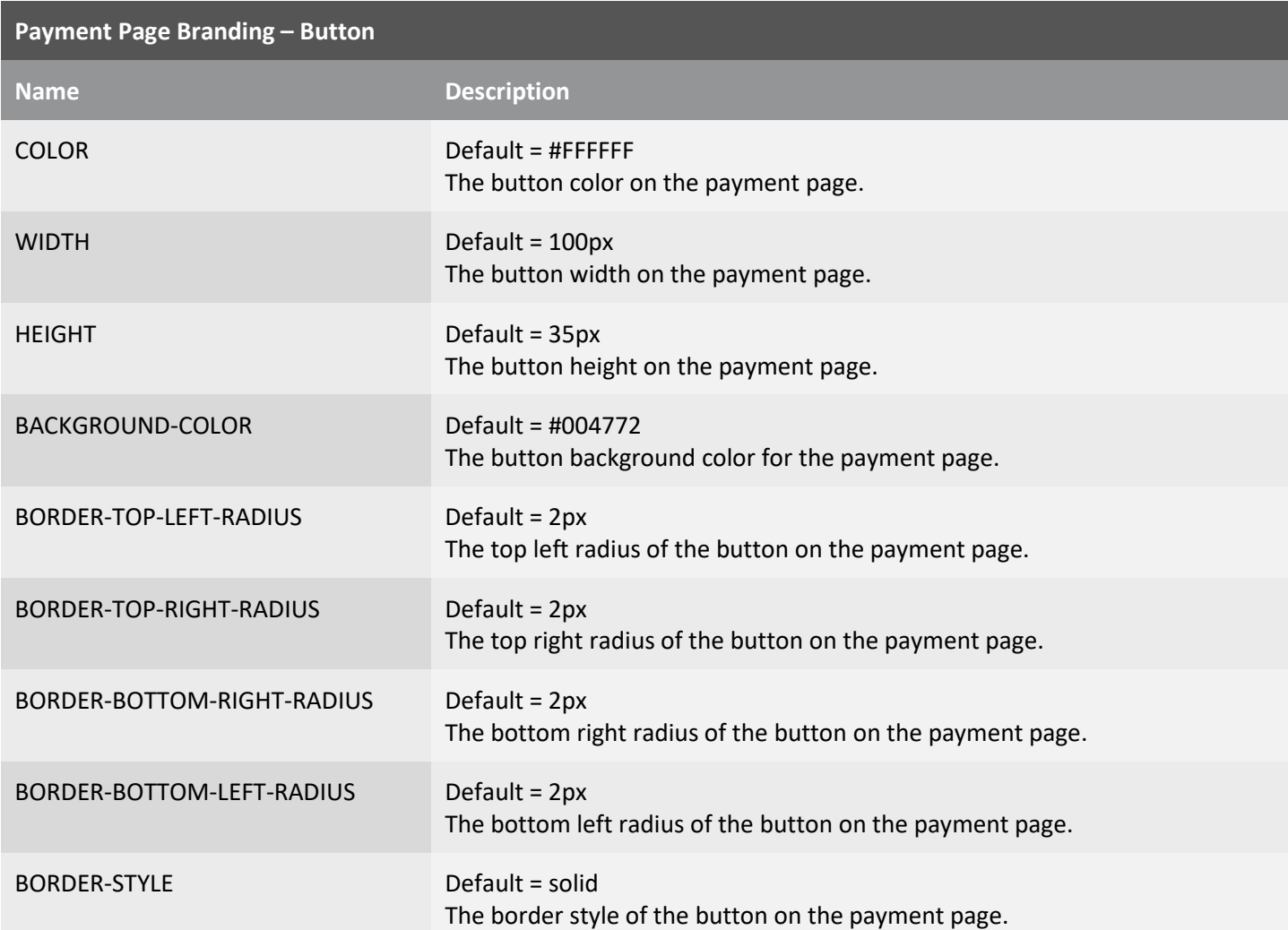

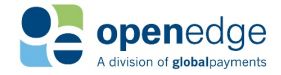

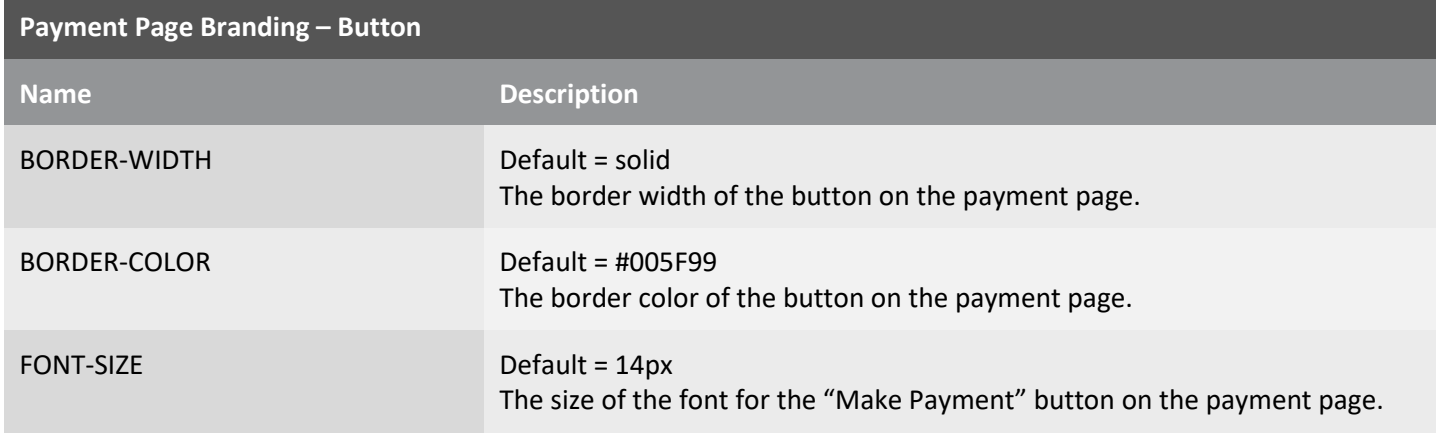

### <span id="page-43-0"></span>**Payment Page Branding – Special CSS**

The field to set the section header font size must be nested within <HOSTPAYSETTING>, <CUSTOMIZATION>, <BRANDING>, <SPECIALCSS> as demonstrated in the below sample snippet.

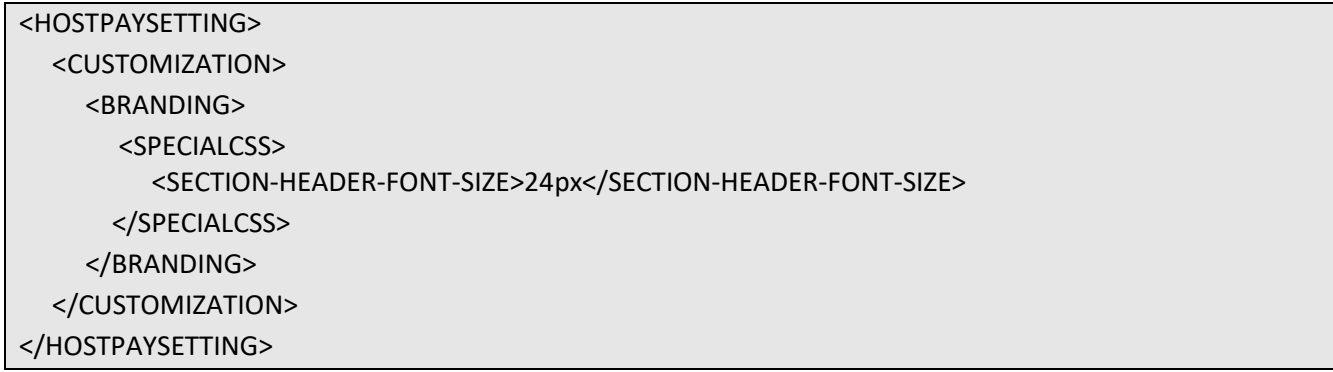

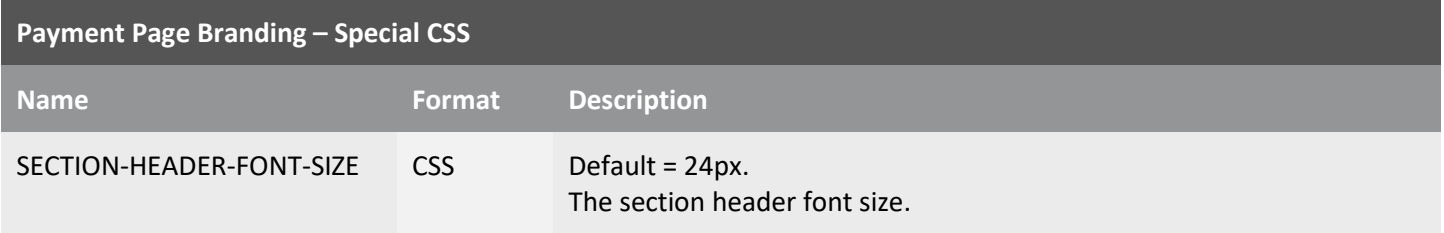

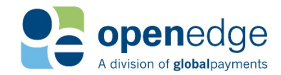

### <span id="page-44-0"></span>**Payment Page Branding – Special CSS2**

The following fields to set paypage other values for the paypage must be nested within <HOSTPAYSETTING>, <CUSTOMIZATION>, <BRANDING>, <SPECIALCSS2> as demonstrated in the below sample snippet.

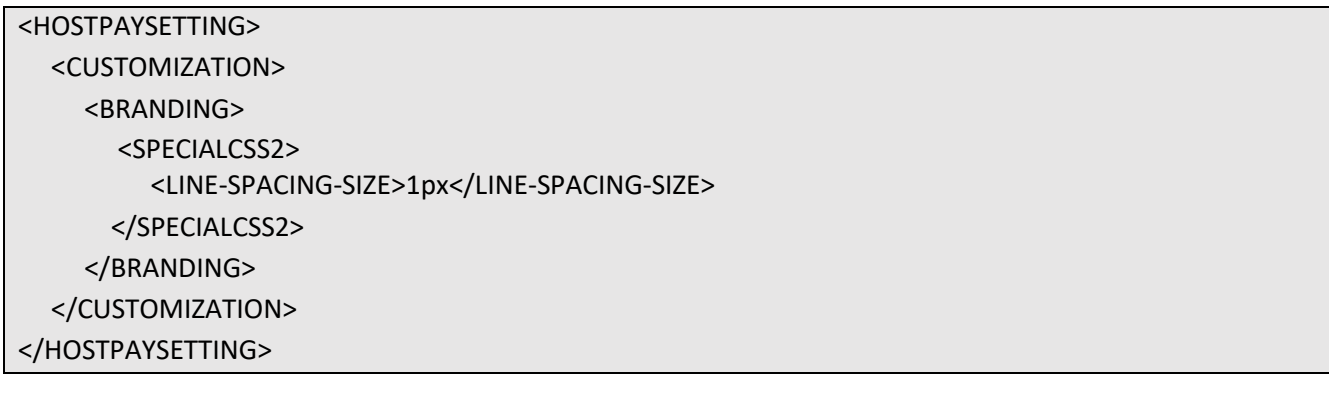

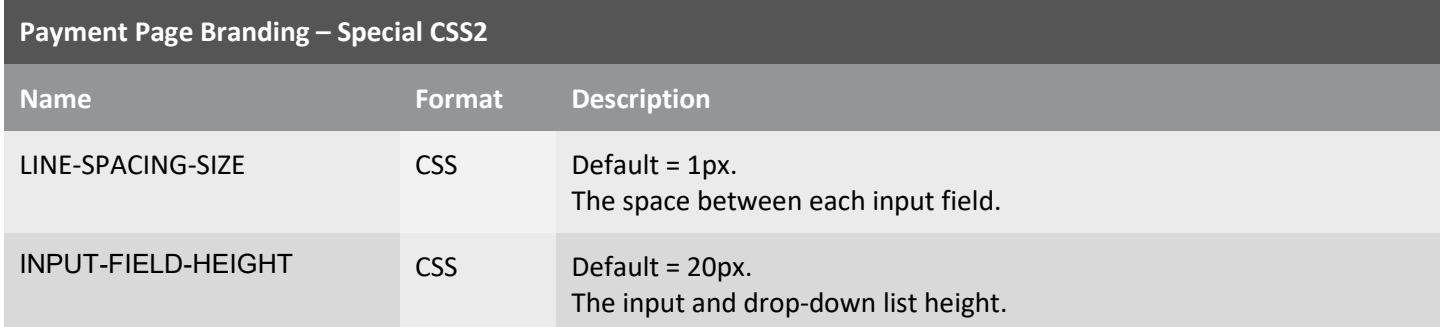

### <span id="page-44-2"></span><span id="page-44-1"></span>APPENDIX A - RESPONSE CODES

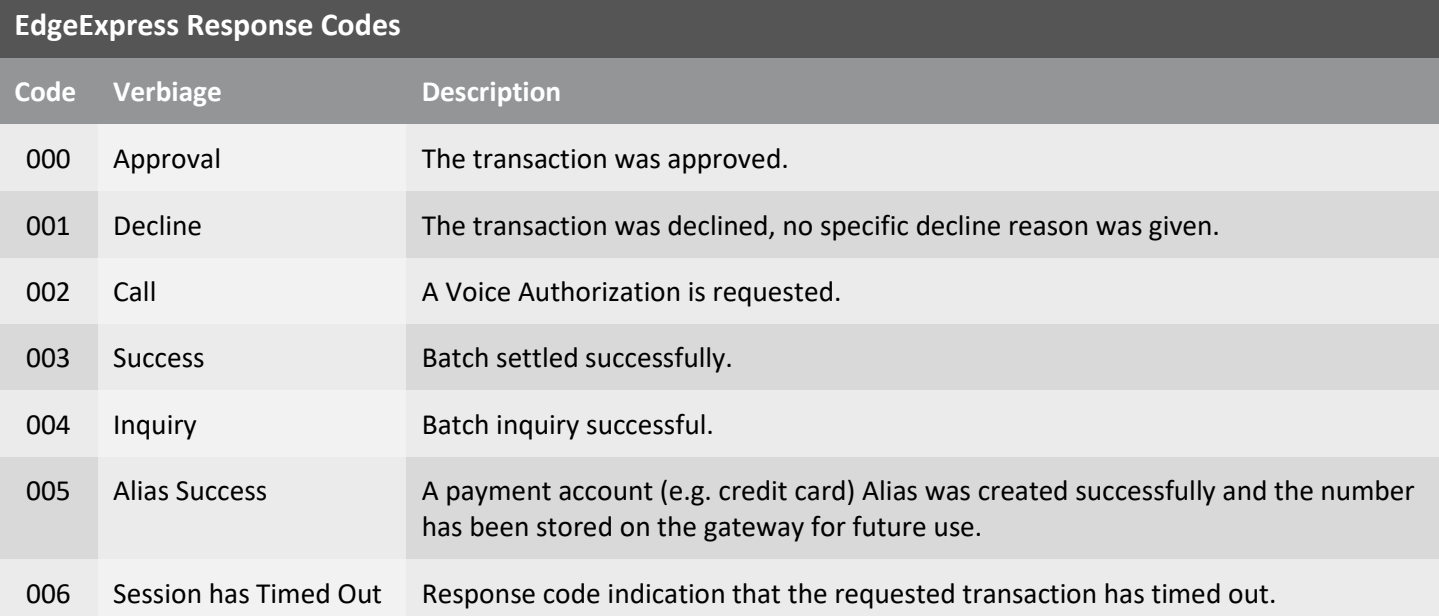

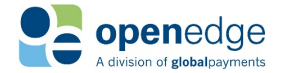

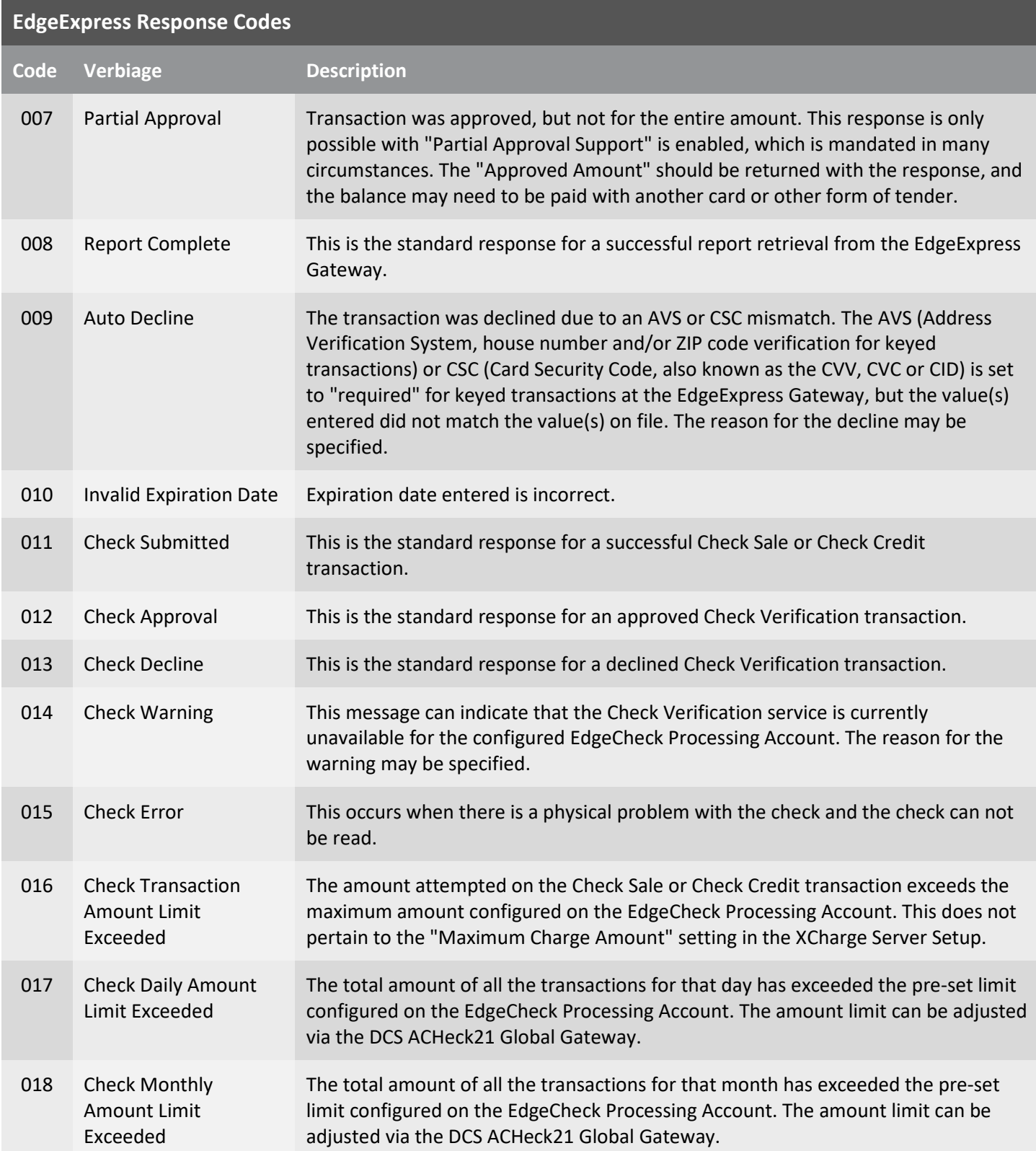

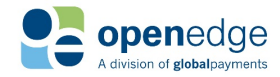

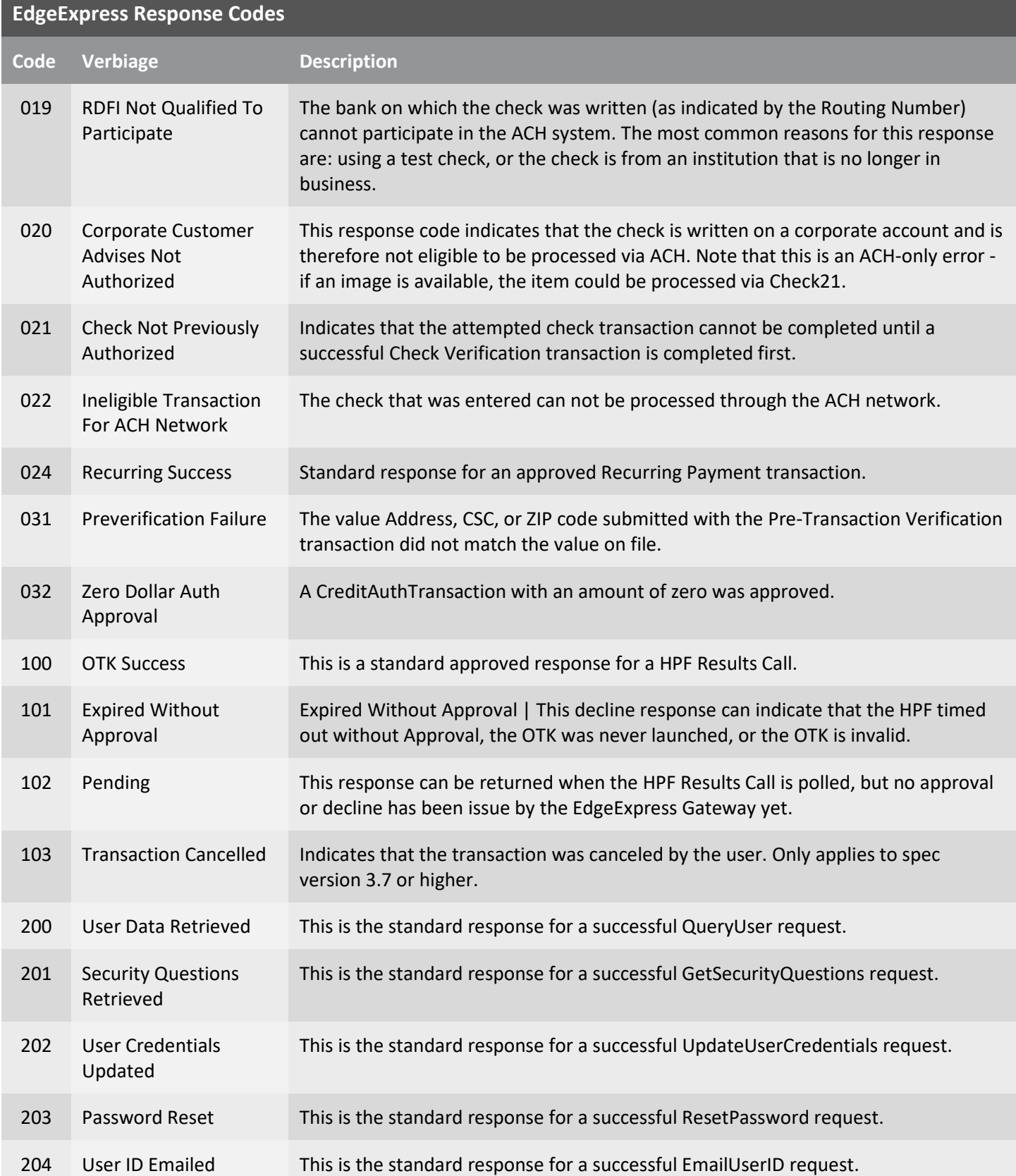

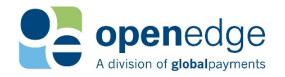

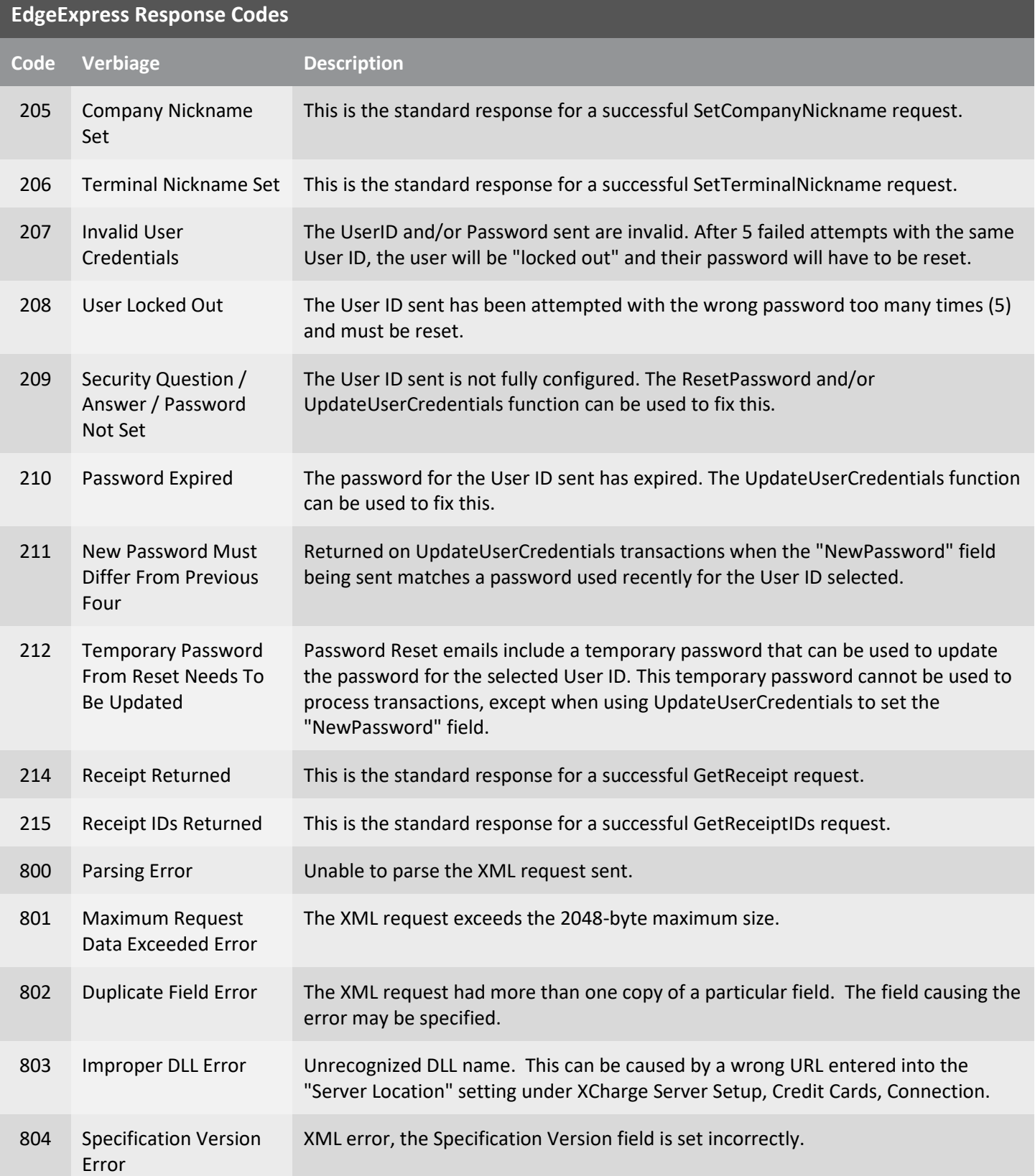

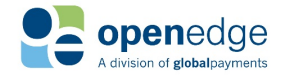

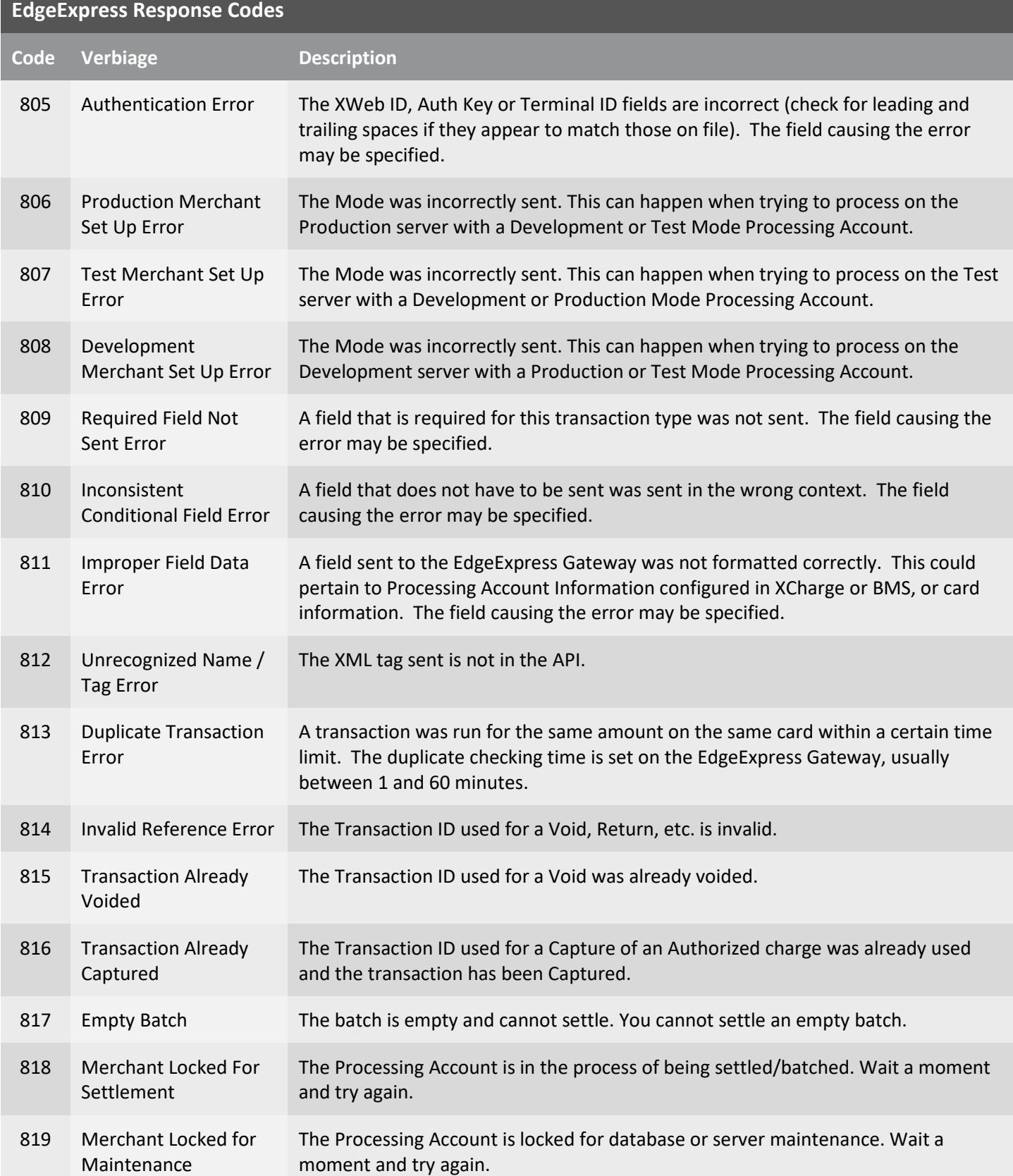

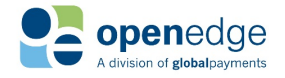

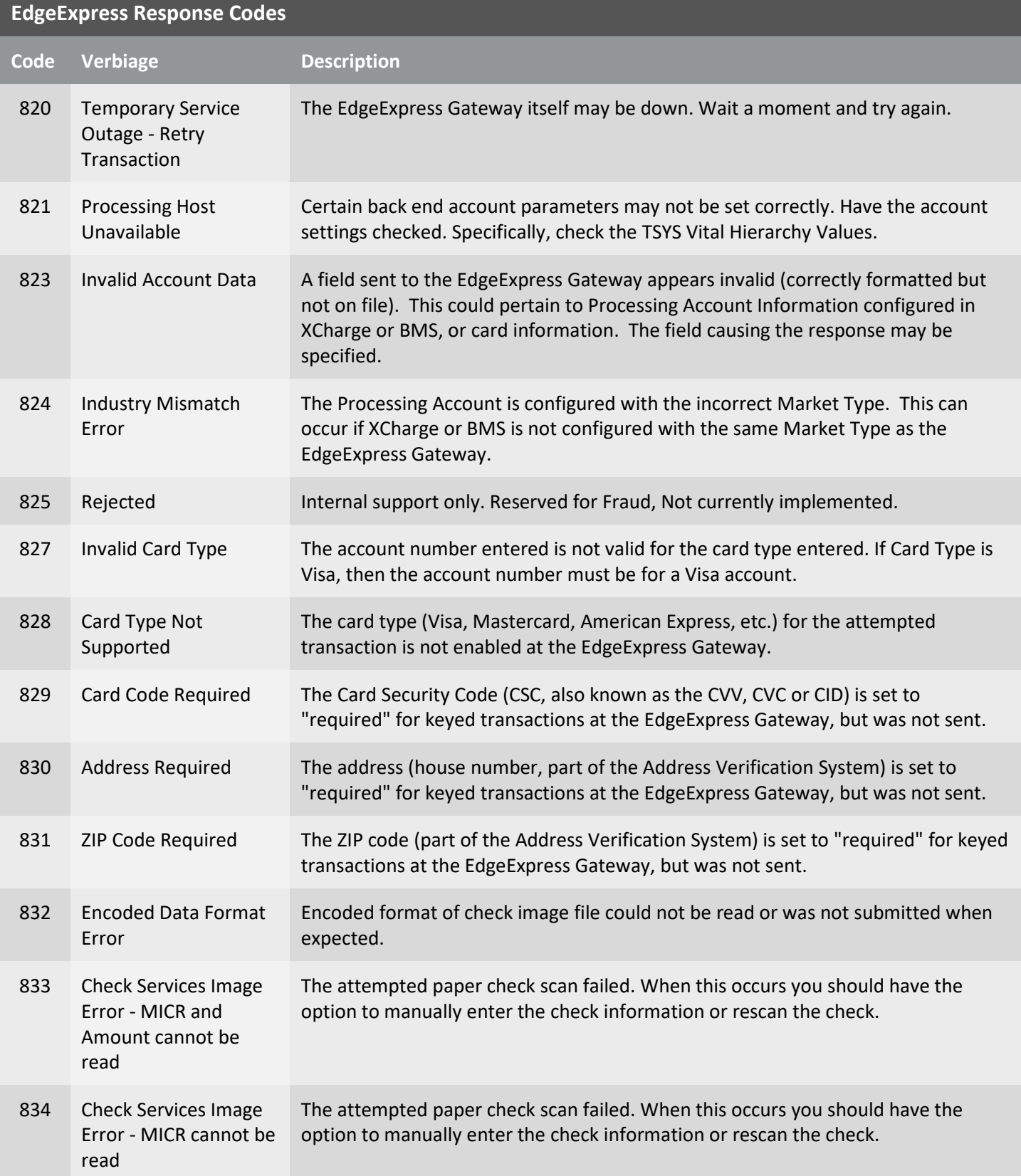

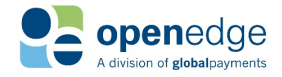

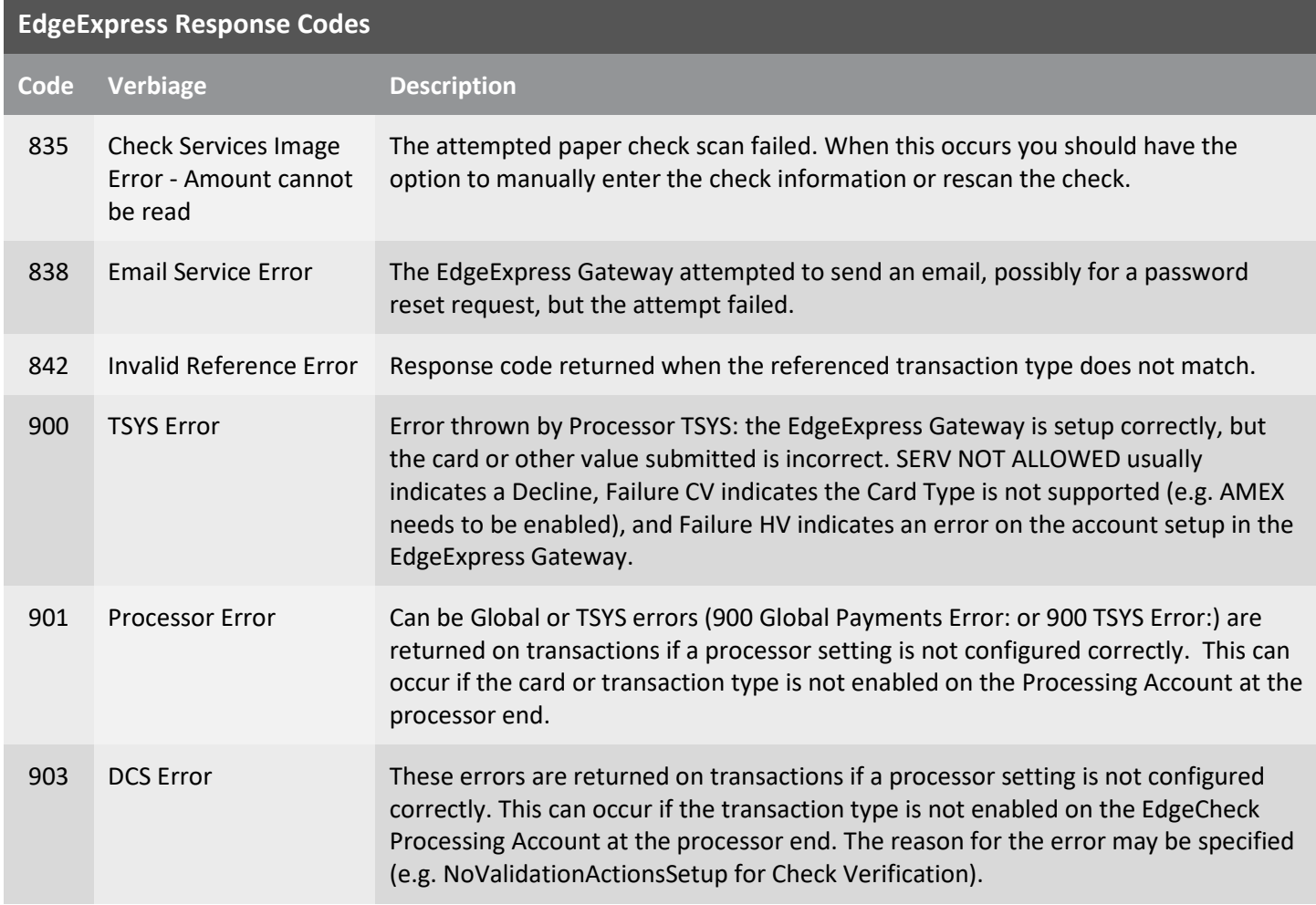

### <span id="page-50-0"></span>APPENDIX B - ADDRESS VERIFICATION RESPONSE CODES

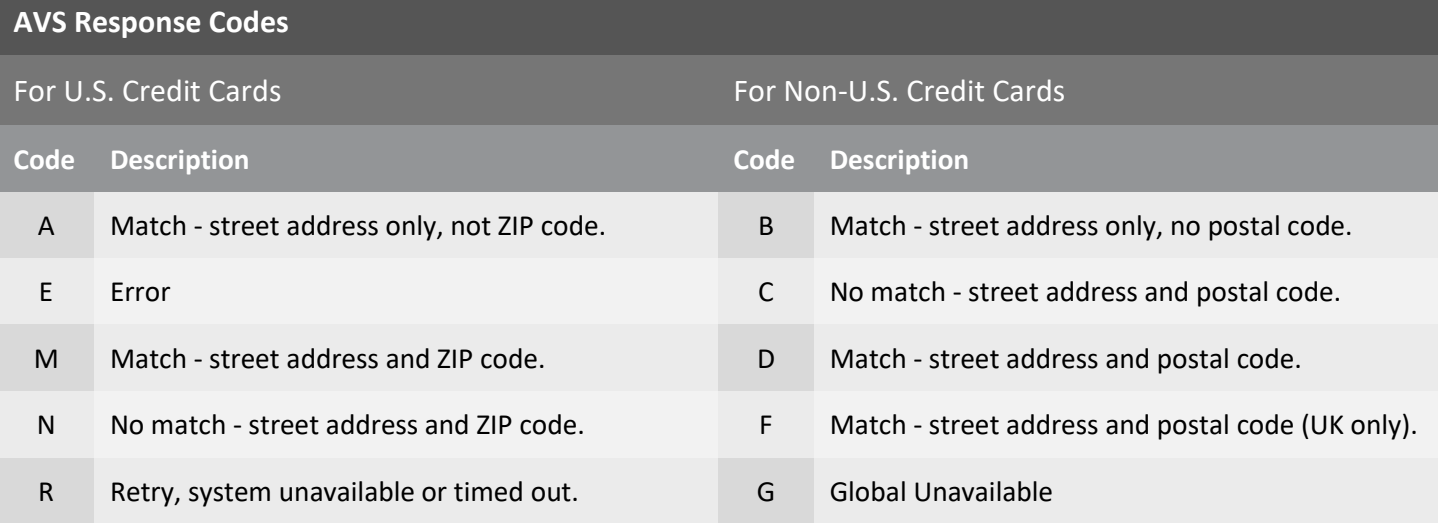

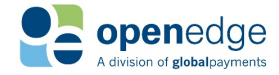

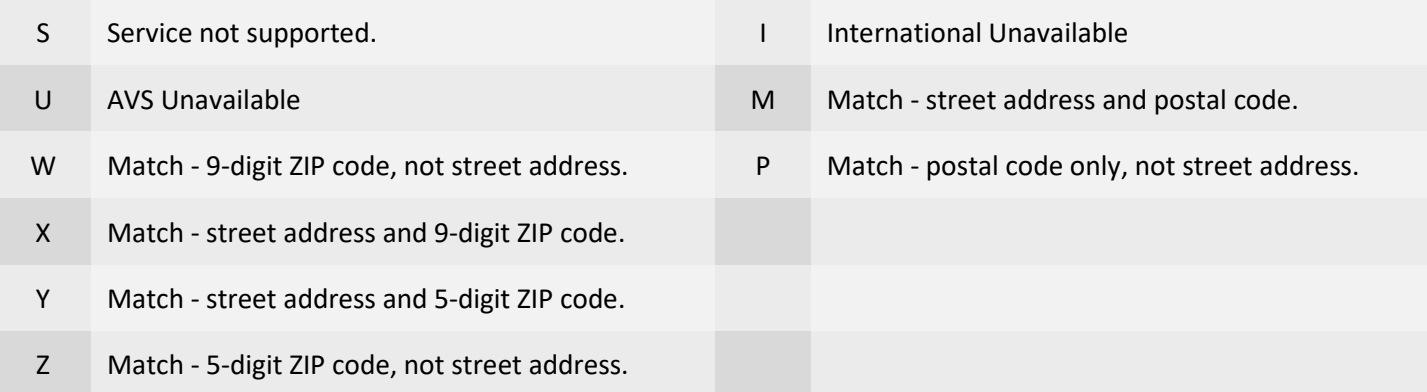

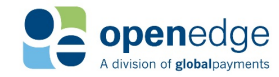

## <span id="page-52-0"></span>APPENDIX C - CREDIT CARD VERIFICATION RESPONSE CODES

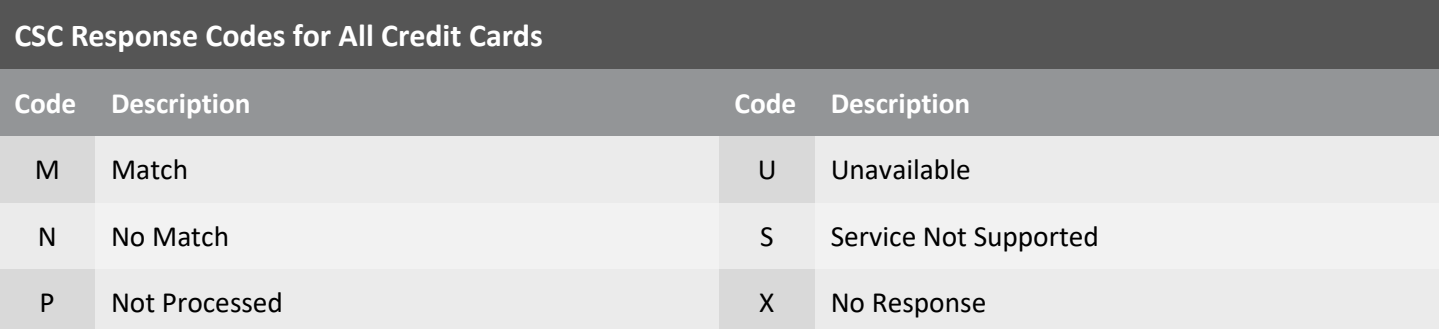

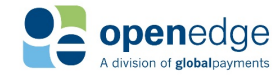

## <span id="page-53-0"></span>APPENDIX D - STATE VALUES

### **QUERY PAYMENT**

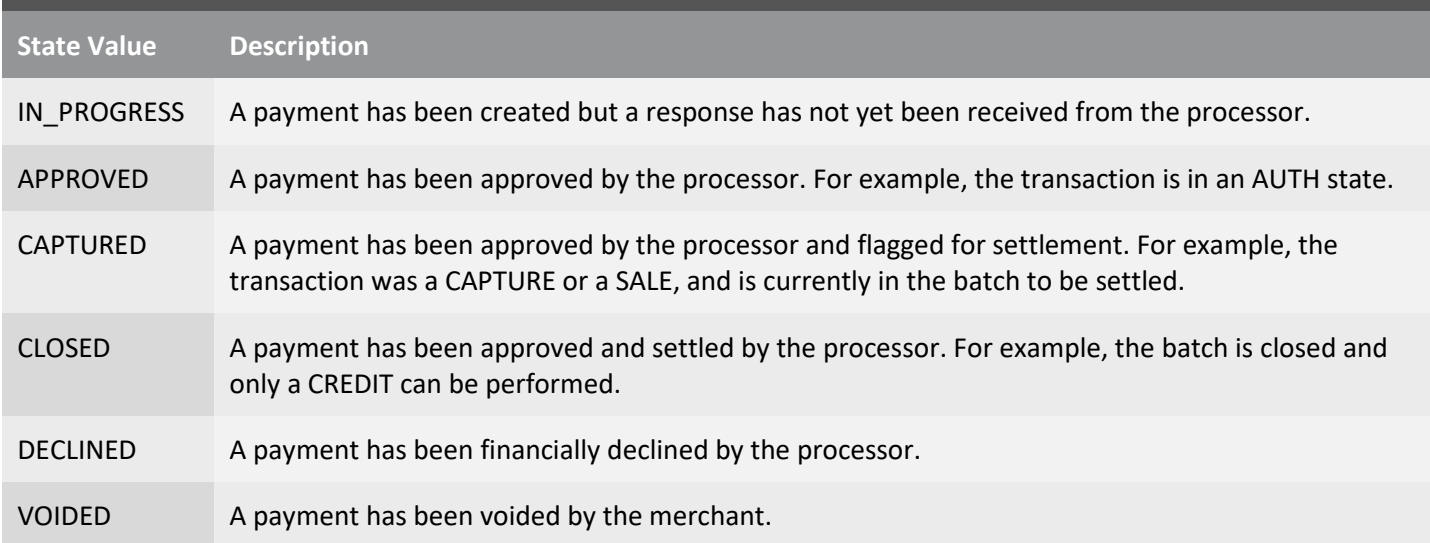

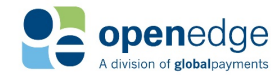

## <span id="page-54-0"></span>APPENDIX E – DECLINE MINIMIZER

As a subset of the OpenEdge Tokenization Vault, Decline Minimizer offers the ability to automatically retrieve account updates from Visa, Mastercard and Discover. There are some minimal requirements for Integrators to be certified for this service which are listed below, and if you have any questions, please feel free to contact

- **1.** From the initial enrollment request and response data, store the Payer Identifier, Last 4 digits of the Card Number and Expiration Date in the Customer Profile.
- **2.** For any subsequent payments using the Payer Identifier, evaluate the response data for the maksed card number, and Expiration Date, and if there is a different value from what you currently have stored in the database, update your records with the new values so that your records become in sync with the OpenEdge Data Vault. OpenEdge also recommends that you record a TimeStamp of when your records were updated so that the End User knows that a card was updated. Updated information can include the following information:
	- Last four digits from the masked card number, returned as "MASKEDCARDNUMBER"
	- Expiration month returned as "EXPMONTH"
	- Expiration year returned as "EXPYEAR"
- **3.** When a cardholder asks a Merchant to delete their card on file, Integrators are required to send us a transaction request to close the Payer Identifier in the data vault. This is to prevent future updates or transactions against the Payer Identifier and you may do this by performing a "TransactionType = ALIASDELETE".

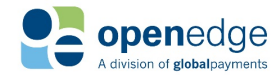

## <span id="page-55-0"></span>APPENDIX F – ZERO DOLLAR AUTHORIZATIONS

### **\$0.00 Authorizations (AVS Only)**

Also referred to as an "AVS-only" transaction. Is used to test account validity. The difference is that with a \$0.00 authorization, \$1.00 ghost authorizations no longer appear in the cardholders billing statement, eliminating confusion. Visa's new Zero Dollar or Zero Dollar Floor Limit Account Verification program will include Address Verification (AVS) and CVV verification. Visa would prefer to see merchants using the \$0.00 Account Verification Program, for which they will charge a transaction fee, and discontinuing \$1.00 Authorizations.

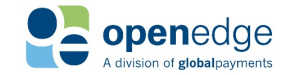

## <span id="page-56-0"></span>CHANGE HISTORY

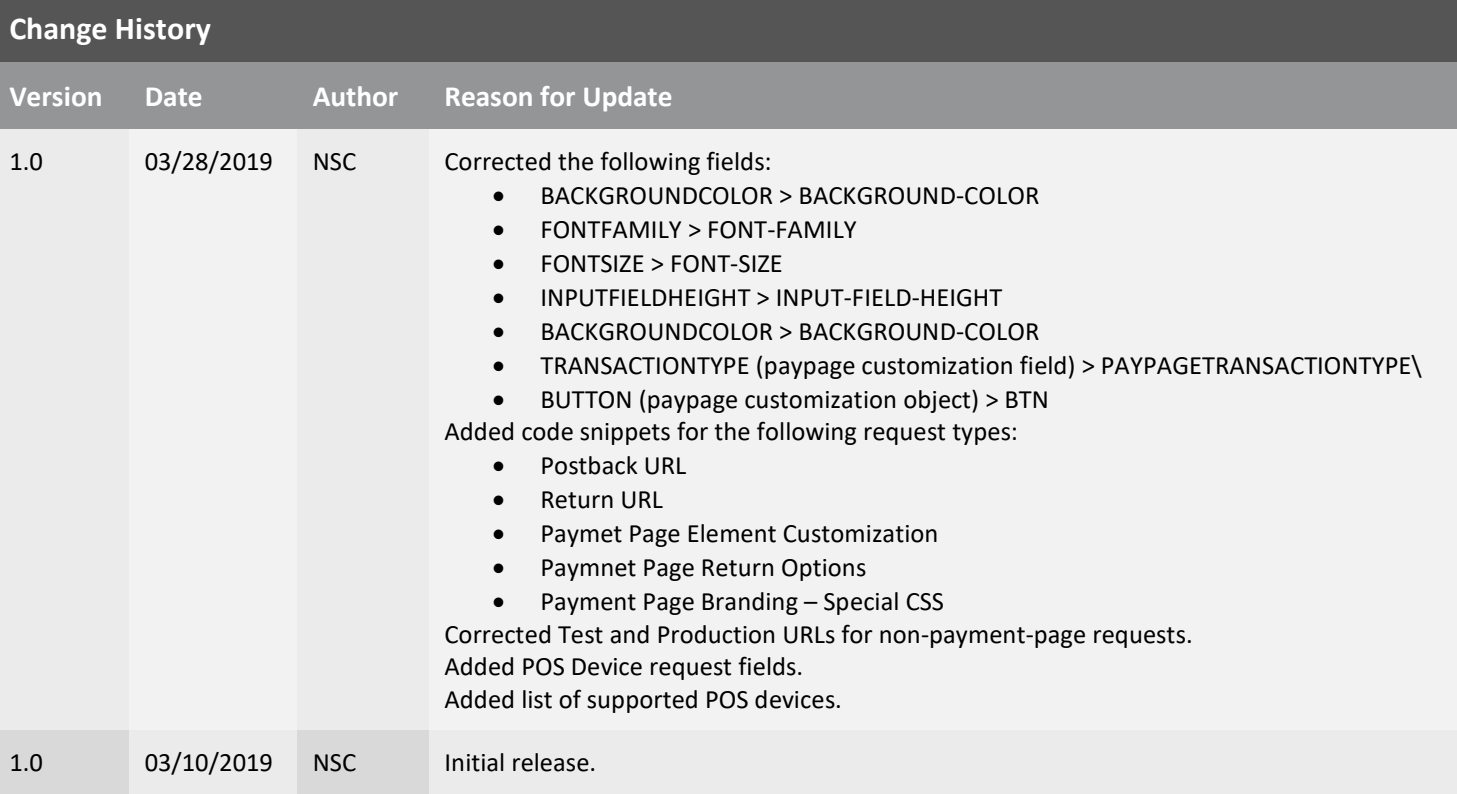

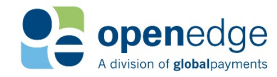